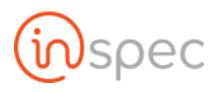

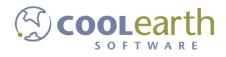

# Inspec User Guide

ver. 2018-Apr

# Form Administration

## Forms Wizard

| Role <sup>5</sup> Role Permiss | ions Needed        |
|--------------------------------|--------------------|
| Role Value                     | Role Name          |
| formAdmin                      | Form Administrator |

The Forms Wizard will help the user create a form using basic broad steps. When the user desires to create a simple form that follows a common form type, they may use the Forms Wizard rather than the Forms Designer.

Steps-

Open <Forms Wizard> from the menu slide-out.

Select whether to use a new form or to open an existing form, using the <New Form> button or the <Open Form> button.

## SELECTING A NEW FORM

Select the <New Form> tab.

| E Menu 🏘 Home 🌢 admin 🔡 Forms Wizard | ● 🗐 🗏 Tasks 🚺 |
|--------------------------------------|---------------|
| Welcome to the Forms Wizard!         |               |
| Demo Foods → Plant 538 Connected     | r1838 inspec  |

The screen will display the "Basic Form Information" prompt first.

| Basic Form Information<br>Enter basic form information.     | Basic Form Information            |             |   |
|-------------------------------------------------------------|-----------------------------------|-------------|---|
| enter basic form mormation.                                 | Select the type of form to create | Select Type | - |
| Miscellaneous Information<br>Add miscellaneous information. | Enter Form Name                   | Form Name   |   |
| Preview and Complete Form<br>Preview / Complete the form.   | Import common fields              | Yes No      |   |
|                                                             | Next                              |             |   |

Begin filling out the basic form information by selecting the form type desired in the < Select Type...> drop-down.

| Basic Form Information                                      | Basic Form Information            |             |   |
|-------------------------------------------------------------|-----------------------------------|-------------|---|
| nter basic form information.                                | Select the type of form to create | Select Type | , |
| Viscellaneous Information<br>Add miscellaneous information. | Enter Form Name                   | Form Name   |   |
| Preview and Complete Form<br>Preview / Complete the form.   | Import common fields              | Yes No      |   |
|                                                             | Next                              |             |   |

Next, enter a form name in the "Form Name" text box.

| ≡ Menu                                                     | 🛎 admin 🛄 Forms Wiz          | ard                                                         |             | •     | 🛢 Tasks 🚺                                                                                                    |
|------------------------------------------------------------|------------------------------|-------------------------------------------------------------|-------------|-------|----------------------------------------------------------------------------------------------------|
| Basic Form Information<br>Enter basic form informati       | ion.                         | Basic Form Information<br>Select the type of form to create | Select Type |       | -                                                                                                    |
| Miscellaneous Information<br>Add miscellaneous information |                              | Enter Form Name                                             | Form Name   |       |                                                                                                    |
| Preview and Complete Fr<br>Preview / Complete the for      |                              | Import common fields                                        | Yes No      |       |                                                                                                    |
|                                                            |                              | Next                                                        |             |       |                                                                                                    |
| Demo Foods → Plant 538                                     | Connection Status: Connected |                                                             |             | r1838 | (in the second second s |

Lastly, indicate whether or not to import common fields, with the <yes> or <no> buttons.

| Basic Form Information                                      | Basic Form Information            |             |   |
|-------------------------------------------------------------|-----------------------------------|-------------|---|
| Enter basic form information.                               | Select the type of form to create | Select Type | • |
| Miscellaneous Information<br>Add miscellaneous information. | Enter Form Name                   | Form Name   |   |
| Preview and Complete Form<br>Preview / Complete the form.   | Import common fields              | Yes No      |   |
|                                                             | Next                              |             |   |

To move on from the "Basic Form Information" select <Next> below the data field.

| ≡ Menu # Home 🌲 admin 🛄 Forms V<br>■ New Form 🐸 Open Form   | Wizard                            |             | 🗩 🧾 🖺 Tasks 🚺 |
|-------------------------------------------------------------|-----------------------------------|-------------|---------------|
| Basic Form Information<br>Enter basic form information.     | Basic Form Information            |             |               |
|                                                             | Select the type of form to create | Select Type | •             |
| Miscellaneous Information<br>Add miscellaneous information. | Enter Form Name                   | Form Name   |               |
| Preview and Complete Form<br>Preview / Complete the form.   | Import common fields              | Yes No      |               |
|                                                             | Next                              |             |               |
| Demo Foods                                                  | i                                 |             | r1838 🕅 spec  |

The user will now be moved to the "Section Name" section.

| ≡ Menu 🖷 Home 🌢 admin 🛄 Forms Wiz                           | d: GMP05                                                                               | 🗩 🧾 🛢 Tasks 🧕 |
|-------------------------------------------------------------|----------------------------------------------------------------------------------------|---------------|
| 🖹 New Form 🛛 🚔 Open Form                                    |                                                                                        |               |
| Basic Form Information<br>Enter basic form information.     | ection Name 💼                                                                          |               |
| Miscellaneous Information<br>Add miscellaneous information. | Section Information Field Name Mandatory Enter section name to enable section controls |               |
| Preview and Complete Form<br>Preview / Complete the form.   | Serup New Field Fed News Mandatory Yes 10 4 Add New Entry                              |               |
| l                                                           | New Section Finished Sections                                                          |               |
| Demo Foods  > Plant 538 Connection Status: Connected        |                                                                                        | r1838 🕠 Spec  |

Select a section name and enter it into the text box.

| sic Form Information<br>ter basic form information.     | Section Name<br>Sanitation Form 1 |                                 | Ê  |
|---------------------------------------------------------|-----------------------------------|---------------------------------|----|
| nitation Form 1                                         | Section Information               |                                 |    |
| scellaneous Information<br>d miscellaneous information. | Field Name                        | Mandatory                       |    |
| eview and Complete Form<br>view / Complete the form.    | Setup New Field:                  | Mandatory Yes No + Add New Entr | ry |
|                                                         | New Section Finished 5            | sections                        |    |

The user may now fill out the section information or move past this section, it is not mandatory.

| Basic Form Information                                      | Section Name           |                                  | <u> </u> |
|-------------------------------------------------------------|------------------------|----------------------------------|----------|
| Enter basic form information.                               | Sanitation Form 1      |                                  |          |
| Sanitation Form 1                                           | Section Information    |                                  |          |
| Miscellaneous Information<br>Add miscellaneous information. | Field Name             | Mandatory                        |          |
| Preview and Complete Form                                   | Setup New Field:       |                                  |          |
| Preview / Complete the form.                                | Field Name             | Mandatory Yes No + Add New Entry | y        |
|                                                             | New Section Finished S | ections                          |          |

Select <Finish Sections> to move onto "Miscellaneous INformation" or select "New Section" to add a new section.

| ≡ Menu 🖷 Home 🌡                                                                                                    | admin 🔐 Forms Wiz            | zard: GMP05                                                                               |                                               | • | 8     | 🗏 Tasks 🚺 |
|----------------------------------------------------------------------------------------------------|------------------------------|-------------------------------------------------------------------------------------------|-----------------------------------------------|---|-------|-----------|
| 🖹 New Form 🛛 🖨 Open Fo                                                                                                    | orm                          |                                                                                           |                                               |   |       |           |
| Basic Form Information<br>Enter basic form informatio           Sanitation Form 1           Miscellaneous Information<br>Add miscellaneous information           Preview and Complete For<br>Preview / Complete the form | n                            | Section Name Sanitation Form 1 Section Information Field Name Setup New Field: Field Name | Mandatory<br>Mandatory Yes No + Add New Entry |   |       |           |
| <u>Demo Foods</u> → Plant 538                                                                                                    | Connection Status: Connected | New Section Finished Sections                                                             |                                               |   | r1838 | Spec      |

Once the user has selected "finish sections" they will be moved to the Miscellaneous information section of the Forms Wizard.

| ≡ Menu # Home                                                                                           |     | zard: GMP05                                                              | • 🛙   | 🖻 Tasks 🚺 |
|----------------------------------------------------------------------------------------------------|-----|--------------------------------------------------------------------------|-------|-----------|
| Basic Form Information<br>Enter basic form information<br>Sanitation Form 1<br>Miscellaneous Informatio | on. | Miscellaneous Information<br>Add Picture Control? Yes No<br>Preview Form |       |           |
| Preview and Complete Re<br>Preview / Complete the for<br>Demo Foods    Plant 538                        |     |                                                                          | r1838 | Spec      |

The user will be prompted whether to add a picture control or not, do this by selecting either <Yes> or <No>.

| E Menu                                                                       | ns Witzard: GMP05                                   | 🗩 🗾 🗏 Tasks 🚺 |
|------------------------------------------------------------------------------|-----------------------------------------------------|---------------|
| Basic Form Information<br>Enter basic form information.<br>Sanitation Form 1 | Miscellaneous Information Add Picture Contro Yes No |               |
| Miscellaneous Information<br>Add miscellaneous information.                  | Preview Form                                        |               |
| Preview and Complete Form<br>Preview / Complete the form.                    |                                                     |               |
| Demo Foods   Plant 538 Connection Status: Connect                            | ted                                                 | r1838 🔞 spec  |

Now select <Preview Form> to see a preview of the form created.

| ≡ Menu                                                                                  |                              | ard: GMP05                                               | • 8   | 🖺 Tasks 🚺 |
|-----------------------------------------------------------------------------------------|------------------------------|----------------------------------------------------------|-------|-----------|
| New Form Open For Basic Form Information Enter basic form Information Sanitation Form 1 |                              | Miscellaneous Information<br>Add Picture Control? Ves No |       |           |
| Miscellaneous Information<br>Add miscellaneous information                              |                              | Preview Form                                             |       |           |
| Preview and Complete Form<br>Preview / Complete the form                                | <u>m</u>                     |                                                          |       |           |
| Demo Foods                                                                              | Connection Status: Connected |                                                          | r1838 | spec 🕼    |

| ≡ Menu ಈ Home 🌢 admin 🛄 Forms Wiz                                                                                                    | ard: GMP05                             | 🗩 0 🗐 🗏 Tasks 📵 |
|----------------------------------------------------------------------------------------------------|----------------------------------------|-----------------|
| 🖹 New Form 🛛 🚔 Open Form                                                                                                    |                                        |                 |
| Basic Form Information         Enter basic form information.         Sanitation Form 1         Miscellaneous Information         Add miscellaneous Information.         Preview and Complete Form         Preview / Complete the form. | No controls included Sanitation Form 1 | (No Comments)   |
|                                                                                                    |                                        |                 |
| Demo Foods                                                                                                    |                                        | r1838 (inspec   |

The user will now be brought to their form preview. If the user is satisfied with their form they may select <Complete Form> to move on or go back and make any necessary changes.

| Form Popen Form                                                                                  |                                        |                                |
|--------------------------------------------------------------------------------------------------|----------------------------------------|--------------------------------|
| er basic form information.  ilitation Form 1  cellaneous information  miscellaneous information. | No controls included Sanitation Form 1 | Comments / Notes (No Comments) |
| view and Complete Form<br>view / Complete the form.                                              |                                        | Add Comment                    |
|                                                                                                  | Complete Form                          |                                |

The user then can find their form in the menu slide-out and begin using it as intended.

| ≡ Menu       | 希 Home         | 🛔 admin 🛛 🗰     | Ŧ            | SMP05: Overview                                  |         |            |   | ● ■ Tasks  |
|--------------|----------------|-----------------|--------------|--------------------------------------------------|---------|------------|---|------------|
| + N          | ew GMP05       | Export          | Stats, Form  | Context Show 10 • rows per page for the past 1 m | nonth 🕶 |            |   |            |
| Ref #        | Date +         |                 |              | Last Modified                                    |         | Created By |   | Status     |
| Q            | 1111           |                 |              |                                                  | Q       |            | Q |            |
| No data four | <u>id</u>      |                 |              |                                                  |         |            |   |            |
| Demo Foo     | ds → Plant 538 | Connection Stat | us: Connecte | Form: a31e5b01-50c6-4d26-8fec-f8ed5cf3c303       |         |            |   | r1838 🕠 Sp |

## Forms Designer

| Role <sup>5</sup> Role Permissions Needed |                    |  |  |  |  |  |  |
|-------------------------------------------|--------------------|--|--|--|--|--|--|
| Role Value                                | Role Name          |  |  |  |  |  |  |
| formAdmin                                 | Form Administrator |  |  |  |  |  |  |

The Forms Designer is the one-stop-shop for the creation of all forms. Here a user can create a form for any general purpose/user group or specific user/purpose. The flow of commands and options for the forms designer is simple enough and can be understood with a moderate amount of time familiarizing oneself with the control possibilities. Where confusion may develop is with the function of specific control types and variables within those controls. In this section you will learn how to operate the intricacies of the forms designer, the flow of commands, the function of various control types, and variable within controls.

How to Create and Alter Forms

Altering forms is done in the Forms Designer. From the Main Menu, select Forms Designer in the Maintenance section.

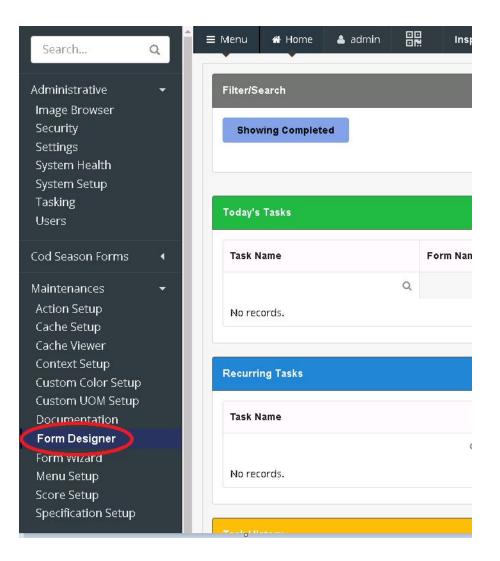

The Form Designer will then open to the first screen. Here, you can elect to create a new form, import a form, or update an existing form.

| ≡ Menu      | 🖀 Home                | 🏝 admin    |        | Forms Designer        |   |  |  |  |  |
|-------------|-----------------------|------------|--------|-----------------------|---|--|--|--|--|
| New Form    | 👻 🖕 Oper              |            |        |                       |   |  |  |  |  |
|             |                       |            |        |                       |   |  |  |  |  |
| No fo       | orm load              | ded        |        |                       |   |  |  |  |  |
|             |                       |            |        |                       |   |  |  |  |  |
|             |                       |            |        |                       |   |  |  |  |  |
| Icicle > HC | Q <u>Icicle</u> → Gor | don Jensen | Connec | ion Status: Connectec | k |  |  |  |  |
|             |                       |            |        |                       |   |  |  |  |  |

If you have worked on forms previously, the last 5 forms you have saved will show, instead of seeing "No form loaded".

| ≡ Menu                   | fc DR Forms Designer                     |                              |              |              | ● 0 🗐 📰 Tasks 🛂 |
|--------------------------|------------------------------------------|------------------------------|--------------|--------------|-----------------|
|                          |                                          |                              | Recent Forms |              |                 |
|                          | Fresh Cod - Tank Temps                   | Fresh Cod - Bleeding         | A Copy Test  | A Label Test |                 |
|                          |                                          |                              |              |              |                 |
| @ Demo Demo > Demo Foods | → Main Plant <u>Coolearth</u> → Internal | Connection Status: Connected |              |              | dev លspe        |
|                          |                                          |                              |              |              |                 |

Form Designer Overview

The Form Designer has several parts: Here is a screenshot of the entire screen, close-ups to follow:

| ≡ Menu 🐐 Home          | 🛔 admin 🛛 🚦  | Forms Des        | igner: Test Form (From Gri | d/instance)         |               |                    |                    |                |                  | ۰ 🗐   | 🗉 Tasks 🧕 |
|------------------------|--------------|------------------|----------------------------|---------------------|---------------|--------------------|--------------------|----------------|------------------|-------|-----------|
| New Form 👻 👺 Open      | Save [       | □ 2 Mor          | e 👻 🔲 Editing Layout       | Edit Properties     | Edit Workflow | 😇 Edit Grid Layout | Edit Documentation | ී View History | Manual Edit      |       |           |
|                        |              | Softwar          | e Product: Inspec          |                     | Ô             |                    |                    | Code           | r's Unit Testing |       | Û         |
| Test 67                |              |                  |                            |                     |               | Test 68            |                    |                |                  |       |           |
| Test 67                |              |                  |                            |                     |               | Test 68            |                    |                |                  |       |           |
| Add New Copy           |              |                  |                            |                     |               | Add New            | Сору               |                |                  |       |           |
| Demo Foods → Plant 538 | Connection S | tatus: Connected | Form: aa609b05-e0fd-41e    | 5-85ff-8b336b06bf29 |               |                    |                    |                |                  | r1903 | ကြာspec   |

| ≡ Menu    | 🖷 Home         | 🛎 admin  | ⊡⊡<br>⊡™ Forms De    | esigner: ' | Test Form (From Grid | /Instance)         |               |   |
|-----------|----------------|----------|----------------------|------------|----------------------|--------------------|---------------|---|
| New Form  | - 🕒 Oper       | n 🖺 Save | □ 2 Mo               | ore 🝷      | Editing Layout       | Edit Properties    | Edit Workflow | 1 |
|           |                |          | Softwa               | are Produ  | ct: Inspec           |                    | Ô             |   |
| Test 67   |                |          |                      |            |                      |                    |               |   |
| Test 67   |                |          |                      |            |                      |                    |               |   |
| Add N     | lew Cop        | v        |                      |            |                      |                    |               |   |
| Demo Food | ds → Plant 538 | Connecti | on Status: Connected | Form       | : aa609b05-e0fd-41e5 | -85ff-8b336b06bf29 |               |   |

New Form

| ≡ Menu   | # Home                                       | 🛔 admin  | Fo              | Forms Designer: Test Form (From Grid/Instance) |                      |                    |               |   |  |  |  |  |
|----------|----------------------------------------------|----------|-----------------|------------------------------------------------|----------------------|--------------------|---------------|---|--|--|--|--|
| New Form | 🔹 <table-cell-rows> 😂 Oper</table-cell-rows> | n 🖺 Save | □ 2             | More 👻                                         | Editing Layout       | Edit Properties    | Edit Workflow | ₽ |  |  |  |  |
| 🔓 Create | e Empty 🔺                                    |          |                 |                                                | •                    |                    |               |   |  |  |  |  |
| 🖹 Copy   | Existing                                     |          |                 | Software Produ                                 | ict: Inspec          |                    |               |   |  |  |  |  |
| 🗎 Impor  | rt File                                      |          |                 |                                                |                      |                    |               |   |  |  |  |  |
| 🛓 From   | CSV                                          |          |                 |                                                |                      |                    |               |   |  |  |  |  |
| 🌮 Form   | Wizard 🚽                                     |          |                 |                                                |                      |                    |               |   |  |  |  |  |
| Add      | New Copy                                     | /        |                 |                                                |                      |                    |               |   |  |  |  |  |
|          | A                                            |          |                 |                                                |                      |                    |               |   |  |  |  |  |
|          |                                              |          |                 |                                                |                      |                    |               |   |  |  |  |  |
| Demo Foo | ds 🔺 Plant 538                               | Connecti | on Status: Conn | ected Form                                     | : aa609b05-e0fd-41e5 | -85ff-8b336b06bf29 |               |   |  |  |  |  |

The New Form menu item allows you to create new forms in a variety of ways.

### Create Empty

This allows you to create a completely new form. After selection Create Empty, you will see a popup dialog asking for the name of your new form. Form names must be unique within the system.

| re 🔻   | Editing Layout | Edit Properties    | Edit Workflow |     | t Grid Layout | Edit Documentation | ් View History |
|--------|----------------|--------------------|---------------|-----|---------------|--------------------|----------------|
| t      | In             | spec               |               |     | ×             | Tank Te            | mps            |
|        |                | Title for new form |               |     |               |                    |                |
| Subfon | m              |                    |               | ок  | CANCEL        |                    |                |
|        |                | -                  | Add           | New |               |                    |                |

After filling in the name, the form will be created, and you will be able to add controls.

## Copy Existing

This allows you to create a new form by copying an existing one. You will be taken to a screen where you enter in the name of the new form, and select the existing one to copy.

|                   | Add New Copy  |  |
|-------------------|---------------|--|
| Copy Form         |               |  |
|                   |               |  |
| ew Form Name      | New Form Name |  |
| lect Form to Copy | Select Form   |  |
|                   |               |  |
| Сору              | Cancel        |  |

After filling out the information, press the green OK button. Inspec will create the new form, and it will be displayed to you so you can make any adjustments desired.

#### Import File

This is used when you have a JSON file containing a form. Selecting this entry will take you to a file selection dialog. Select the JSON file for your form, and press the Open button. The form will be imported. It will be given the same name as the JSON file.

#### From CSV

This is used when you have a CSV file containing a form. Selecting this entry will take you to a file selection dialog. Select the CSV file for your form, and press the Open button. The form will be imported. It will be given the same name as the CSV file.

#### Columns

You can set the number of columns to use on your forms here.

| 글 Menu 🛪 Home 🌢 admin 📴 Forms Designer: Test Form (From Grid/Instance)                                                  | 🗩 0 🧾 🗮 Tasks 🧕                                                    |
|----------------------------------------------------------------------------------------------------|--------------------------------------------------------------------|
| New Form 🔹 🖻 Open 🖹 Save 🔲 2. More 👻 🖬 Editing Layout 💠 Edit Properties 🚍 Edit Workflow                                 | 호 Edit Grid Layout 🖉 Edit Documentation 🦻 View History Manual Edit |
| Software Product: Inspec                                                                                                | Coder's Unit Testing                                               |
| Test 67                                                                                                    | Test 68                                                            |
| Test 67                                                                                                    | Test 68                                                            |
| Add New Copy                                                                                                    | Add New Copy                                                       |
| Demo Foods         > Plant \$38         Connection Status: Connected         Form: aa609b05-e0fd-41e5-85ff-8b336b06bf29 | 1993 🕡 spec                                                        |

It defaults to one. You can increase the number of columns by manually editing the number, or selecting the up or down arrows next to the number.

In addition, you can name the columns by manually entering the name at the top of each column in the display.

| E Menu ಈ Home ▲ admin BB Forms Designer: Test Form (From Grid/Instance)                                              | ●0 🗐 আ Tasks 🧕                                                   |
|----------------------------------------------------------------------------------------------------|------------------------------------------------------------------|
| New Form 🔹 🖆 Open 🖹 Save 🔲 2 More 🔹 🛅 Editing Layout 🔶 Edit Properties 🚍 Edit Workflow 📚                             | Edit Grid Layout 🖉 Edit Documentation 🦻 View History Manual Edit |
| Software Product: Inspec                                                                                             | Coder's Unit Testing                                             |
| Test 67                                                                                                    | Test 68                                                          |
| Test 67                                                                                                    | Test 68                                                          |
| Add New Copy                                                                                                    | Add New Copy                                                     |
| Demo Foods         Plant 538         Connection Status: Connected         Form: aa609b05-e0fd-41e5-85ff-8b336b06bf29 | ляаз <mark>Ю</mark> ѕрес                                         |

#### More

| ≡ Menu 🖷 Home          | 🛔 admin   |              | Forms Desig | ner: Test Form (Fr | om Grid/Instar | nce)            |               |                    |                    |                |                  | •• 🗐  | 📰 Tasks 🚺 |
|------------------------|-----------|--------------|-------------|--------------------|----------------|-----------------|---------------|--------------------|--------------------|----------------|------------------|-------|-----------|
| New Form 👻 🖨 Open      | 🖺 Save    |              | More        | - Editing L        | a out 🔹 i      | Edit Properties | Edit Workflow | 🔄 Edit Grid Layout | Edit Documentation | ී View History | Manual Edit      |       |           |
|                        |           |              | 70          | Generate SQL       |                |                 |               |                    |                    |                |                  |       |           |
|                        |           |              |             | xport to file      |                |                 | Û             |                    |                    | Code           | r's Unit Testing |       | Ô         |
| Test 67                |           |              | <b>A</b> 1  | mport from file    |                |                 |               | Test 68            |                    |                |                  |       |           |
| Test 67                |           |              |             | Delete Form        |                |                 |               | Test 68            |                    |                |                  |       |           |
| Add New Copy           |           |              |             | velete Form        |                |                 |               | Add New            | Сору               |                |                  |       |           |
| Demo Foods → Plant 538 | Connectio | on Status: C | onnected    | Form: aa609b05-e0  | fd-41e5-85ff-8 | b336b06bf29     |               |                    |                    |                |                  | r1903 |           |

The More menu has selections for working with the form. You can:

#### Generate SQL

Generate a script for T-SQL which will convert your SQL persistence schema to accommodate the new fields you have added. This is for when you do not have administrative access to do schema changes and need to process the change through your DBA. This update is normally done automatically by the persistence engine.

#### Export to File

This allows you to save the open form to a JSON file.

#### Import from File

This does the same as Import File in the New Form menu.

#### Open

The Open selection will allow you to open an existing form. Pressing the Open button will show you a list of all the forms currently in the system.

| ≡ Menu 🐐 Home<br>New Form 👻 🖙 Open | 🛎 admin 🛛 🛄      | Forms Designer                 |               |                  | 🗭 0 🧧 🗮 Tasks 🚺 |
|------------------------------------|------------------|--------------------------------|---------------|------------------|-----------------|
|                                    |                  |                                | Recent Forms  |                  |                 |
|                                    |                  | Test Form (From Grid/Instance) | QC Data Forms | Sanitation Elev. |                 |
|                                    |                  |                                |               |                  |                 |
| Demo Foods → Plant 538             | Connection State | rus: Connected                 |               |                  | r1903 (inspec   |

| Search Q                                  | Show 64 + Forms                                       |                                                     |                                                      |                                                     |                                                       |                                                     | H € 1 2 → H                                           |
|-------------------------------------------|-------------------------------------------------------|-----------------------------------------------------|------------------------------------------------------|-----------------------------------------------------|-------------------------------------------------------|-----------------------------------------------------|-------------------------------------------------------|
| 186                                       | 500                                                   | 522                                                 | 533                                                  | 540                                                 | 566                                                   | 571FORM                                             | 601                                                   |
| anitation Forms                           | Sanitation Forms                                      | Sanitation Forms                                    | Sanisation Forms                                     | Sanitation Forms                                    | Sanitation Forms                                      | Sanitation Forms                                    | Sanitation Forms                                      |
| 313                                       | 741                                                   | 741-2                                               | August Regression<br>Test- Forms Designer            | COOKE DEMO FORM                                     | Cart Inspection                                       | Cart Survey                                         | Case Label Checklist                                  |
| anitation Forms                           | Sanitation Forms                                      | Sanitation Forms                                    | QC Forms                                             | Sanitation Forms                                    | GMPs > Inspections > Machine Equipment<br>Inspections | GMPs > Surveys > Machine Equipment Surveys          | GMPs > Checklists > Product Checklists                |
| Case Label Inspection                     | Case Label Survey                                     | Columbus Forms 002                                  | Corrective Action<br>Reports                         | Default Test Form                                   | Demo Form                                             | Employee Hygiene<br>Checklist                       | Employee Hygiene<br>Inspection                        |
| CMPs > Inspections > Product Inspections  | GMPs > Surveys > Product Surveys                      | Sanitation Porms                                    | QC Forms                                             | QC Forms                                            | QC Forms                                              | GMPs > Checklists > Personnel Checklists            | GMPs > Inspections > Personnel Inspections            |
| Employee Hygiene<br>Survey                | Employee PPE<br>Checklist                             | Employee PPE<br>Inspection                          | Employee PPE Survey                                  | Finished Product<br>Inspection                      | Floor Checklist                                       | Floor Inspection                                    | Floor Survey                                          |
| MPs > Surveys > Personnel Surveys         | GMPs > Checkloss > Personnel Checkloss                | GMPs > inspections > Personnel Inspections          | GMPs > Surveys > Personnel Surveys                   | GMPs > Inspections > Product Inspections            | GMPs > Checklists > Site/Building Checklists          | GMPs > Inspections > Site/Building Inspections      | GMPs > Surveys > Ster/Building Surveys                |
| Foreign Object<br>nspection               | Form Test 01                                          | GMP05                                               | KEYBOARD MONKEY<br>SETUP                             | Lighting Checklist                                  | Lighting Inspection                                   | Lighting Survey                                     | MJCLISTTEST                                           |
| SMPs. > Inspections > Product Inspections | QC Forms                                              | QC Forms                                            | Sanitation Forms                                     | GMPs > Checklists > Ster/Duilding Checklists        | GMPs > Inspections > SterBuilding Inspections         | GMPs > Surveys > Site/Building Surveys              | QC Forms                                              |
| MJCRenameFormTest                         | MJCRenameFormTestREN                                  | Machine Calibration<br>Checklist                    | Machine Calibration                                  | Machine Cleaning<br>Checklist                       | Machine Cleaning<br>Inspection                        | Machine Settings<br>Checklist                       | Machine Settings<br>Inspection                        |
| 2C Forms                                  | Sanitation Forms                                      | GMPs > Checklists > Machine Equipment<br>Checklists | GMPs > Inspections > Machine Equipment<br>Impections | GMPs > Checklists > Machine Equipment<br>Checklists | GMPs > Inspections > Machine Equipment<br>Inspections | GMPs > Checklists > Machine Equipment<br>Checklists | GMPs > Inspections > Machine Equipment<br>Inspections |
| Maintenances                              | Metal Detection<br>Inspection                         | Metal Detector<br>Inspection                        | Metal Detector Seed<br>Verification                  | New Product Tracking -<br>Core                      | Organaleptic Inspection                               | Pallet Label Checklist                              | Pallet Label Inspection                               |
| JC Forms                                  | GMPs > Inspections > Machine Equipment<br>Inspections | QC Forms.                                           | QC Forms                                             | QC Forms                                            | GMPs > Inspections > Product Inspections              | GMPs > Checkästs > Product Checklists               | GMPs>Inspections>Product Inspections                  |
| Pallet Label Survey                       | Planned Food Safety &<br>Quality                      | Pre-Op Cleaning<br>Inspection                       | Pre-Op Cleaning Survey                               | QC Data Forms                                       | REGR. 001                                             | REGR. 002                                           | REGR. 003                                             |
| MPs > Surveys > Product Surveys           | QC Parms                                              | GMPs > Inspections > Site/Duilding Inspections      | GMPs > Surveys > Site/Building Surveys               | QC Forms                                            | Sanitation Forms                                      | Sanitation Forms                                    | Sanitation Forms                                      |

Just select the form you wish to update, and double-click on it. The form will open in the Designer, and will be ready for editing.

## Edit Layout

The Edit Layout tab shows you the controls on the form, and where they are located. You can make changes to the controls here.

#### Select<Add New Control>

Name the control.

The "Control Settings" slideout will appear to the user on the righthand side of the edit layout screen. Select the control type desired, "Text" is the defaulted control.

There are several control types to choose from, these include:

Text, Button Bar, Basic Charts, Date/Time, Digital Signature, Dropdown, Dynamic Control, Include Form, Label, List, Numeric, Pass/Fail, Picture, Quantity, Sample, Section, SPC Chart, Tally/Counter.

Each of these controls have unique sub-settings that are specific to the selected control. However, some share sub-settings. All controls share a few general sub-settings. These are as follows,

Define a legend for the control.

Define a short ("sub") legend for the control.

Select control groups for the control.

Select a color value that the form designer wishes the form be displayed in.

Toggle <Enable> or <Disable> to make the form mandatory. When enabled, the control will have to be completed before the form can be finished.

Toggle <Enable> or <Disable> to hide the control on the table. This will hide any controls that are not required, by the user.

Toggle <Enable>, <Disable>, or <Global> to specify how to display the form header.

#### Text

The text control creates a typeable field that can be used, by the user, to enter information into a form.

| 🗏 Menu 🏘 Home 🛓 admin 📴 Forms Designer: Sanitation Elex.<br>New Form 🔹 🏷 Open 🔁 Save 🔲 1 More 🔹 📰 Editing Layout 🕏 Edit Properties 🗊 Edit Workflow 🏂 Edit Grid Layout 🖉 Edit Documentation 🏵 View History Manual Edit |                     | 🗩 0 🧾 🏼 Tasks 🚺        |
|----------------------------------------------------------------------------------------------------|---------------------|------------------------|
| Test Controls                                                                                                    | Control Settings    | ŵ                      |
|                                                                                                    | Name                | TestControls           |
| Add New Control Copy "Test Controls "                                                                                                    | Туре                | Text •                 |
|                                                                                                    | Legend              | Test Controls          |
|                                                                                                    | Short Legend        |                        |
|                                                                                                    | Control Groups      | •                      |
|                                                                                                    | Color               | White (Default)        |
| /                                                                                                    | Allow Inlining      | Enable Disabled        |
|                                                                                                    | Multiline           | Enable Disabled        |
|                                                                                                    | Number of lines     | 2                      |
|                                                                                                    | Placeholder         |                        |
|                                                                                                    | Hide Empty Readonly | Enable Disabled        |
|                                                                                                    | Regular Expression  |                        |
| · · · · · · · · · · · · · · · · · · ·                                                                                                    | Mandatory           | Enable Disabled        |
|                                                                                                    | Hide On Table       | Enable Disabled        |
|                                                                                                    | Show Header         | Enable Disabled Global |
| Demo Foods + Plant 538 Connection Status: Connected Form: 81a9ace8-0e5d-4589-be91-d5368a477b32                                                                                                    |                     | r1906 iii)spec         |

To configure the text control,

Select the text control in the "Control Type" dropdown.

Next, select any control groups that apply.

| E Menu                                                                                                    |                                                        | 🗩 0 <i>बि</i> / 📰 Tasks 🚺                   |
|----------------------------------------------------------------------------------------------------|--------------------------------------------------------|---------------------------------------------|
| New Form 🔹 🖕 Open 🖄 Save 🔟 1 More 🔹 🔜 Editing Layout 🗢 Edit Properties 📾 Edit Workflow 🏚 Edit Grid Layout 🔮 Edit Documentation 🏵 View History Manual Edit |                                                        |                                             |
| Test Controls<br>Test Controls                                                                                                    | Control Settings                                       | â                                           |
|                                                                                                    | Name                                                   | TestControls                                |
| Add New Control Copy "Test Controls "                                                                                                    | Туре                                                   | Text •                                      |
|                                                                                                    | Legend                                                 | Test Controls                               |
|                                                                                                    | Short Legend                                           |                                             |
|                                                                                                    | Control Groups                                         | 1                                           |
| This lets you group controls together so actions and other pa<br>duplicated or maintained for each control. A control can be i                            | rts of the system can refer to th<br>n multiple groups | e group in bulk, and not need to be manuall |
|                                                                                                    | Allow Inlining                                         | Enable Disabled                             |
|                                                                                                    | Multiline                                              | Enable Disabled                             |
|                                                                                                    | Number of lines                                        | 2                                           |
|                                                                                                    | Placeholder                                            |                                             |
|                                                                                                    | Hide Empty Readonly                                    | Enable Disabled                             |
|                                                                                                    | Regular Expression                                     |                                             |
|                                                                                                    | Mandatory                                              | Enable Disabled                             |
|                                                                                                    | Hide On Table                                          | Enable Disabled                             |
|                                                                                                    | Show Header                                            | Enable Disabled Global                      |
|                                                                                                    |                                                        |                                             |
| Demo Foods + Plant 538. Connection Status: Connected Form: 81a9ace8-0e5d-4589-be91-d5368a4f7b32                                                           |                                                        | r1906 🔞                                     |

Toggle <Enable> or <Disable> to specify whether to allow inlining.

| st Controls<br>Test Controls |                       |  |  |  | Control Settings    |             |          | Û      |
|------------------------------|-----------------------|--|--|--|---------------------|-------------|----------|--------|
|                              |                       |  |  |  | Name                | TestContro  | ls       |        |
| Add New Control              | Copy "Test Controls " |  |  |  | Туре                | Text        |          |        |
|                              |                       |  |  |  | Legend              | Test Contro | ols      |        |
|                              |                       |  |  |  | Short Legend        |             |          |        |
|                              |                       |  |  |  | Control Groups      |             |          |        |
|                              |                       |  |  |  | Color               | White (Def  | ault)    |        |
|                              |                       |  |  |  | Allow Inlining      | Enable      | Disabled |        |
|                              |                       |  |  |  | Multiline           | Enable      | Disabled |        |
|                              |                       |  |  |  | Number of lines     | 2           |          |        |
|                              |                       |  |  |  | Placeholder         |             |          |        |
|                              |                       |  |  |  | Hide Empty Readonly | Enable      | Disabled |        |
|                              |                       |  |  |  | Regular Expression  |             |          |        |
|                              |                       |  |  |  | Mandatory           | Enable      | Disabled |        |
|                              |                       |  |  |  | Hide On Table       | Enable      | Disabled |        |
|                              |                       |  |  |  | Show Header         | Enable      | Disabled | Global |

Then, toggle <Enable> or <Disable> to specify whether to allow multiple lines.

| 🗏 Menu 🖷 Home 🎍 admin 📴 Forms Designer: Sanitation Elev.<br>New Form 🔹 🏷 Open 🖹 Save 🔲 1 More 🔹 Editing Layout 🌢 Edit Properties 💷 Edit Workflow 🐲 Edit Grid Layout 🥔 Edit Documentation 🄊 View History Manual Edit |                     | 🗭 0 🧾 🗐 Tasks 🧧        |
|----------------------------------------------------------------------------------------------------|---------------------|------------------------|
| Test Controls Test Controls                                                                                                    | Control Settings    | <u></u>                |
|                                                                                                    | Name                | TestControls           |
| Add New Control Copy "Test Controls "                                                                                                    | Туре                | Text •                 |
|                                                                                                    | Legend              | Test Controls          |
|                                                                                                    | Short Legend        |                        |
|                                                                                                    | Control Groups      |                        |
|                                                                                                    | Color               | White (Default)        |
|                                                                                                    | Allow Inlining      | Enable Disabled        |
|                                                                                                    | Multiline           | Enable Disabled        |
|                                                                                                    | Number of lines     | 2                      |
|                                                                                                    | Placeholder         |                        |
|                                                                                                    | Hide Empty Readonly | Enable Disabled        |
|                                                                                                    | Regular Expression  |                        |
|                                                                                                    | Mandatory           | Enable Disabled        |
|                                                                                                    | Hide On Table       | Enable Disabled        |
|                                                                                                    | Show Header         | Enable Disabled Global |
| Demo Foods + Plant 538 Connection Status: Connected Form: 81a9ace8-0e5d-4589-be91-d5368a4f7b32                                                                                                    |                     | risos 🔞 spec           |

Specify the number of lines desired, using the numerical field.

| est Controls<br>Test Controls |                      |  |  |  | Control Settings   |            |          | Û      |
|-------------------------------|----------------------|--|--|--|--------------------|------------|----------|--------|
|                               |                      |  |  |  | Nam                | TestContro | ols      |        |
| Add New Control C             | opy "Test Controls " |  |  |  | Тур                | Text       |          |        |
|                               |                      |  |  |  | Legen              | Test Contr | rols     |        |
|                               |                      |  |  |  | Short Legen        |            |          |        |
|                               |                      |  |  |  | Control Group      | r [        |          |        |
|                               |                      |  |  |  | Colo               | White (Del | fault)   |        |
|                               |                      |  |  |  | Allow Inlinin      | Enable     | Disabled |        |
|                               |                      |  |  |  | Multilin           | Enable     | Disabled |        |
|                               |                      |  |  |  | Number of line     | 2          |          |        |
|                               |                      |  |  |  | Placeholde         |            |          |        |
|                               |                      |  |  |  | Hide Empty Readon! | Enable     | Disabled |        |
|                               |                      |  |  |  | Regular Expression |            |          |        |
|                               |                      |  |  |  | Mandator           | Enable     | Disabled |        |
|                               |                      |  |  |  | Hide On Tabl       | Enable     | Disabled |        |
|                               |                      |  |  |  | Show Heade         | Enable     | Disabled | Global |

Enter a text type value, desired by the user, into the placeholder field to act as a placeholder in the control.

| 🗏 Menu 🐗 Home 🛦 admin 🔐 Forms Designer: Sanitation Elev.<br>New Form + 🍽 Open 🖄 Save 🔟 1. More + 🔳 Editing Layout 🗣 Edit Properties. 💷 Edit Workflow 🕸 Edit Grid Layout 📽 Edit Documentation. 🄊 View History Manual Edit |                     | 🗭 0 🗐 🗏 Tasks 💽        |
|----------------------------------------------------------------------------------------------------|---------------------|------------------------|
| Test Controls Test Controls                                                                                                    | Control Settings    | <u> </u>               |
|                                                                                                    | Name                | TestControls           |
| Add New Control Copy "Test Controls "                                                                                                    | Туре                | Text *                 |
|                                                                                                    | Legend              | Test Controls          |
|                                                                                                    | Short Legend        |                        |
|                                                                                                    | Control Groups      | •                      |
|                                                                                                    | Color               | White (Default)        |
|                                                                                                    | Allow Inlining      | Enable Disabled        |
|                                                                                                    | Multiline           | Enable Disabled        |
|                                                                                                    | Number of lines     | 2                      |
|                                                                                                    | Placeholder         |                        |
|                                                                                                    | Hide Empty Readonly | Enable Disabled        |
|                                                                                                    | Regular Expression  |                        |
|                                                                                                    | Mandatory           | Enable Disabled        |
|                                                                                                    | Hide On Table       | Enable Disabled        |
|                                                                                                    | Show Header         | Enable Disabled Global |
| Demo Foods         Plant 558         Connection Status: Connected         Form: 81a9ace8-0e5d-4589-be91-d5368a4f7b32                                                                                                    |                     | r1906 (inspec          |

Toggle <Enable> or <Disable> to specify whether to hide the field if it is left empty by the user.

| ist Controls<br>Test Controls         | Control Settings    |                |            | Ŵ      |
|---------------------------------------|---------------------|----------------|------------|--------|
|                                       | Name                | TestControls   |            |        |
| Add New Control Copy "Test Controls " | Туре                | Text           |            |        |
|                                       | Legend              | Test Controls  |            |        |
|                                       | Short Legend        |                |            |        |
|                                       | Control Groups      |                |            |        |
|                                       | Color               | White (Default | )          |        |
|                                       | Allow Inlining      | Enable         | Disabled   |        |
|                                       | Multiline           | Enable         | Disabled   |        |
|                                       | Number of lines     | 2              |            |        |
|                                       | Placeholder         |                |            |        |
|                                       | Hide Empty Readonly | Enable         | Disabled   |        |
|                                       | Regular Expression  |                |            | -      |
|                                       | Mandatory           | Enable         | Disabled   |        |
|                                       | Hide On Table       | Enable         | Disabled   |        |
|                                       | Show Header         | Enable         | Disabled G | ilobal |

Enter any text to be left as a regular expression.

| 🗏 Menu 🖷 Home 🎍 admin 🔡 Forms Designer: Sanitation Elev.<br>New Form + 🖆 Open 🖹 Save 🔲 1 More + 🔳 Editing Layout 🗘 Edit Properties 💷 Edit Workflow 🕸 Edit Grid Layout 🥔 Edit Documentation 🄊 View History Manual Edit |                     | 🗭 0 🗐 🗮 Tasks 👤        |
|----------------------------------------------------------------------------------------------------|---------------------|------------------------|
| Test Controls Test Controls                                                                                                    | Control Settings    |                        |
|                                                                                                    | Name                | TestControls           |
| Add New Control Copy "Test Controls "                                                                                                    | Туре                | Text •                 |
|                                                                                                    | Legend              | Test Controls          |
|                                                                                                    | Short Legend        |                        |
|                                                                                                    | Control Groups      |                        |
|                                                                                                    | Color               | White (Default)        |
|                                                                                                    | Allow Inlining      | Enable Disabled        |
|                                                                                                    | Multiline           | Enable Disabled        |
|                                                                                                    | Number of lines     | 2                      |
|                                                                                                    | Placeholder         |                        |
|                                                                                                    | Hide Empty Readonly | Enable Disabled        |
|                                                                                                    | Regular Expression  |                        |
|                                                                                                    | Mandatory           | Enable Disabled        |
|                                                                                                    | Hide On Table       | Enable Disabled        |
|                                                                                                    | Show Header         | Enable Disabled Global |
| Demo-Foods         Plant 538         Connection Status: Connected         Form: 81a9ace8-0e5d-4589-be91-d5368a4f7b32                                                                                                  |                     | r1906 inspec           |

## Button Bar

The Button Bar creates a toggleable subcontrol that will perform a set action when selected by the user responsible for completing the form.

| iew Form 🔹 🕒 Open 😰 Save 🔟 1 More 🔹 🛅 Editing Layout 🗢 Edit Properties 🗰 Edit Workflow 🕸 Edit Grid Layout 🖉 Edit Documentation 🦻 View History Manual Edit |                              |                           |              |
|----------------------------------------------------------------------------------------------------|------------------------------|---------------------------|--------------|
| est Controls No buttons found                                                                                                    | Control Settings             |                           | Û            |
|                                                                                                    | Name                         | TestControls              |              |
| Add New Control Copy "Test Controls "                                                                                                    | Туре                         | Button Bar                |              |
|                                                                                                    | Legend                       | Test Controls             |              |
|                                                                                                    | Short Legend                 |                           |              |
|                                                                                                    | Control Groups               |                           |              |
|                                                                                                    | Color                        | White (Default)           |              |
|                                                                                                    | Active Button Color          | White (Default)           |              |
|                                                                                                    | Specification/Scores         | Enable Disable            | d            |
|                                                                                                    | Allow Multi-Select           | Enable Disable            | d            |
|                                                                                                    | Distinct Buttons             | Enable Disable            | d            |
|                                                                                                    |                              | Sources                   |              |
|                                                                                                    |                              | No Sources Setup          |              |
|                                                                                                    | Buttons                      | Default<br>Value No Defau | ult (Null) 🗸 |
|                                                                                                    |                              | Add New                   |              |
|                                                                                                    | Auto-Select If One<br>Button | Enable Disable            | d            |
|                                                                                                    | Mandatory                    | Enable Disable            | d            |
|                                                                                                    | Hide On Table                | Enable Disable            | d            |
|                                                                                                    | Show Header                  | Enable Disable            | d Global     |

To configure the Button Bar control,

Select the Button Bar control in the "Control Type" dropdown. Next, select and active button color. This color will flash when the button is activated.

| Controls                              | No buttons found |  | Control Settings          |                                 |
|---------------------------------------|------------------|--|---------------------------|---------------------------------|
|                                       |                  |  | Name                      | TestControls                    |
| Add New Control Copy "Test Controls " |                  |  | Туре                      | Button Bar                      |
|                                       |                  |  | Legend                    | Test Controls                   |
|                                       |                  |  | Short Legend              |                                 |
|                                       |                  |  | Control Groups            |                                 |
|                                       |                  |  | Color                     | White (Default)                 |
|                                       |                  |  | Active Button Color       | White (Default)                 |
|                                       |                  |  | Specification/Scores      | Enable Disabled                 |
|                                       |                  |  | Allow Multi-Select        | Enable Disabled                 |
|                                       |                  |  | Distinct Buttons          | Enable Disabled                 |
|                                       |                  |  |                           | Sources                         |
|                                       |                  |  | Buttons                   | No Sources Setup                |
|                                       |                  |  |                           | Default Value No Default (Null) |
|                                       |                  |  |                           | Add New                         |
|                                       |                  |  | Auto-Select If One Button | Enable Disabled                 |
|                                       |                  |  | Mandatory                 | Enable Disabled                 |
|                                       |                  |  | Hide On Table             | Enable Disabled                 |
|                                       |                  |  | Show Header               | Enabled Disable Global          |

Toggle <Enable> or <Disable> to specify whether to allow Specifications/Scores.

|                                       | No buttons found | Control Settings          | t                                                         |
|---------------------------------------|------------------|---------------------------|-----------------------------------------------------------|
|                                       |                  | Name                      | TestControls                                              |
| Add New Control Copy "Test Controls " |                  | Туре                      | Button Bar                                                |
|                                       |                  | Legend                    | Test Controls                                             |
|                                       |                  | Short Legend              |                                                           |
|                                       |                  | Control Groups            |                                                           |
|                                       |                  | Color                     | White (Default)                                           |
|                                       |                  | Active Button Color       | White (Default)                                           |
|                                       |                  | Specification/Scores      | Enable Disabled                                           |
|                                       |                  | Allow Multi-Select        | Enable Disabled                                           |
|                                       |                  | Distinct Buttons          | Enable Disabled                                           |
|                                       |                  | Buttons                   | Sources No Sources Setup Default (Null) No Default (Null) |
|                                       |                  |                           | Add New                                                   |
|                                       |                  | Auto-Select If One Button | Enable Disabled                                           |
|                                       |                  | Mandatory                 | Enable Disabled                                           |
|                                       |                  | Hide On Table             | Enable Disabled                                           |

Toggle <Enable> or <Disable> to specify whether to allow the user to select multiple buttons in the same bar.

| Edit Properties     Forms Designer: Sanitation Elev.     New Form      Boyen     Boyen     Boyen     Boyen     Boyen     Control     Control     Contro     Control     Control     Control     Control     Contro     C | 🗩 0 🧧 🖬 Tasks 🚺                   |
|----------------------------------------------------------------------------------------------------|-----------------------------------|
| Test Controls No buttons found Control Settings                                                                                                    | Ô                                 |
| no policina rivana                                                                                                    | TestControls                      |
| Add New Control Copy "Test Controls"                                                                                                    | Button Bar •                      |
| Legend                                                                                                    | Test Controls                     |
| Short Legend                                                                                                    |                                   |
| Control Groups                                                                                                    |                                   |
| Color                                                                                                    | White (Default)                   |
| Active Button Color                                                                                                    | White (Default)                   |
| Specification/Scores                                                                                                    | Enable Disabled                   |
| Allow Multi-Select                                                                                                    | Enable Disabled                   |
| Distinct Buttons                                                                                                    | Enable Disabled                   |
|                                                                                                    | Sources                           |
| Buttons                                                                                                    | No Sources Setup                  |
| Buttons                                                                                                    | Default Value No Default (Null) * |
|                                                                                                    | Add New                           |
| Auto-Select If One Button                                                                                                    | Enable Disabled                   |
| Mandatory                                                                                                    | Enable Disabled                   |
| Hide On Table                                                                                                    | Enable Disabled                   |
| Show Header                                                                                                    | Enabled Disable Global            |
| Demo Foods + Plant 538 Connection Status: Connected Form: 81a9ace8-0e5d-4589-be91-d5368a477b32                                                                                                    |                                   |

Toggle <Enable> or <Disable> to specify whether to allow distinct buttons.

| Controls No buttons fo                | Control Settings          |                                                          |
|---------------------------------------|---------------------------|----------------------------------------------------------|
| no uutons r                           |                           | TestControls                                             |
| Add New Control Copy "Test Controls " | Туре                      | Button Bar                                               |
|                                       | Legend                    | Test Controls                                            |
|                                       | Short Legend              |                                                          |
|                                       | Control Groups            |                                                          |
|                                       | Color                     | White (Default)                                          |
|                                       | Active Button Color       | White (Default)                                          |
|                                       | Specification/Scores      | Enable Disabled                                          |
|                                       | Allow Multi-Select        | Enable Disabled                                          |
|                                       | Distinct Buttons          | Enable Disabled                                          |
|                                       | Buttons                   | Sources No Sources Setup Default Value No Default (Null) |
|                                       | Auto-Select If One Button | Add New Enable Disabled                                  |
|                                       | Mandatory                 | Enable Disabled                                          |
|                                       | Hide On Table             | Enable Disabled                                          |
|                                       | Show Header               | Enabled Disable Global                                   |

To create a button, in the Button Bar, select "Add New".

| Edit Properties Edit Workflow F Edit Grid Layout Edit Documentation View History Manual Edit   |                           | 🗭 0 🧾 🕮 Tasks 👤                                  |
|------------------------------------------------------------------------------------------------|---------------------------|--------------------------------------------------|
| Test Controls No buttons found                                                                 | Control Settings          | Ê                                                |
| ino Judubna Polini.                                                                            | Name                      | TestControls                                     |
| Add New Control Copy "Test Controls"                                                           | Туре                      | Button Bar 🔹                                     |
|                                                                                                | Legend                    | Test Controls                                    |
|                                                                                                | Short Legend              |                                                  |
|                                                                                                | Control Groups            | •                                                |
|                                                                                                | Color                     | White (Default)                                  |
|                                                                                                | Active Button Color       | White (Default)                                  |
|                                                                                                | Specification/Scores      | Enable Disabled                                  |
|                                                                                                | Allow Multi-Select        | Enable Disabled                                  |
|                                                                                                | Distinct Buttons          | Enable Disabled                                  |
|                                                                                                |                           | Sources                                          |
|                                                                                                | Buttons                   | No Sources Setup Default Value No Default (Null) |
|                                                                                                |                           | Add New                                          |
|                                                                                                | Auto-Select If One Button | Enable Disabled                                  |
|                                                                                                | Mandatory                 | Enable Disabled                                  |
|                                                                                                | Hide On Table             | Enable Disabled                                  |
|                                                                                                | Show Header               | Enabled Disable Global                           |
| Demo Foods + Plant 538 Connection Status: Connected Form: 8149ace8-0e5d-4589-be91-d5385a477b32 |                           | 1998 (i)SDEC                                     |

Next, name the button and select an onset role, from the dropdown.

| Menu 🖷 Hume 🎄 admin 🔡 |   | ● Edit Properties 🛛 🗐 Edit Workflow | v 👙 Edic Grid Layour 🛛 🖉 Edic D | D View History Manual Edit |               |        | e .      | 🎟 Tasks 📑 |
|-----------------------|---|-------------------------------------|---------------------------------|----------------------------|---------------|--------|----------|-----------|
|                       |   |                                     |                                 |                            |               |        |          | Û         |
| Editing Source        |   |                                     |                                 |                            |               |        |          | ×         |
| Name<br>(Optional)    |   |                                     |                                 |                            |               |        |          |           |
| Type                  |   |                                     |                                 |                            |               |        |          |           |
| Fixed Table           |   |                                     |                                 |                            |               |        |          |           |
| Text                  | v | slue                                |                                 | Actions                    |               |        |          |           |
| No values             | ۵ |                                     |                                 | ×                          | Add           |        |          |           |
|                       |   |                                     |                                 |                            |               |        |          |           |
|                       |   |                                     |                                 |                            |               |        |          |           |
|                       |   |                                     |                                 |                            |               |        |          |           |
|                       |   |                                     |                                 |                            |               |        |          |           |
|                       |   |                                     |                                 |                            | Hide On Table | Enoble | Psatoled |           |
|                       |   |                                     |                                 |                            |               |        |          |           |
|                       |   |                                     |                                 |                            |               |        |          |           |
|                       |   |                                     |                                 |                            |               |        |          |           |

| ≡ Menu<br>New Forr |                              | Forms Designer: Sanitation Elev. | n 🔍 Edit Properties 🛛 🖩 Edit Workflow | 🔅 🛱 Edit Grid Layout 🛛 🖉 Edit 1 | Documentation 🗇 View History Man | tual Edir |               | <b>₽</b> 0      | 🖉 🗏 Tecks 🛽 |
|--------------------|------------------------------|----------------------------------|---------------------------------------|---------------------------------|----------------------------------|-----------|---------------|-----------------|-------------|
|                    |                              | •                                |                                       |                                 |                                  |           |               |                 | â           |
|                    | Editing Source               |                                  |                                       |                                 |                                  |           |               |                 | ×           |
|                    | Name<br>(Optional)<br>On Set |                                  |                                       |                                 |                                  |           |               |                 |             |
|                    | Type<br>Tixed Table          |                                  |                                       |                                 |                                  |           |               |                 | _           |
|                    | Text<br>No values            |                                  | Value                                 |                                 | Actions                          |           |               |                 |             |
|                    | No Values                    | ۵                                |                                       |                                 | ×                                | •         | Add           |                 |             |
|                    |                              |                                  |                                       |                                 |                                  |           |               |                 |             |
|                    |                              |                                  |                                       |                                 |                                  |           |               |                 |             |
| J.                 |                              |                                  |                                       |                                 |                                  |           | Hole On Table | Enable Disabled |             |
|                    |                              |                                  |                                       |                                 |                                  |           |               |                 |             |
|                    |                              |                                  |                                       |                                 |                                  |           |               |                 |             |

Toggle <FIxed> or <Table> to the users preference.

|    |                  |   |       |         |     |    |   | Û |
|----|------------------|---|-------|---------|-----|----|---|---|
|    |                  |   |       |         |     |    |   |   |
|    | Editing Source   |   |       |         |     |    | × |   |
|    | Name             |   |       |         |     |    |   |   |
|    | (Optional)       |   |       |         |     |    |   |   |
|    | On Set           |   |       |         |     |    |   |   |
| ١. | ×                |   |       |         |     |    |   |   |
|    | Type Fixed Table |   |       |         |     |    |   | 1 |
|    | Text             |   | Value | Actions |     |    |   | 1 |
|    | No values        |   |       |         |     |    |   |   |
|    |                  | ۵ |       | ×       | · • | ld |   |   |
|    |                  |   |       |         |     |    |   |   |
|    |                  |   |       |         |     |    |   |   |
|    |                  |   |       |         |     |    |   |   |
|    |                  |   |       |         |     |    |   |   |
|    |                  |   |       |         |     |    |   |   |
|    |                  |   |       |         |     |    |   |   |
|    |                  |   |       |         |     |    |   |   |
|    |                  |   |       |         |     |    |   |   |
|    |                  |   |       |         |     |    |   |   |
|    |                  |   |       |         |     |    |   |   |
|    |                  |   |       |         |     |    |   |   |

Enter values into the text field to create the display the button will read.

| Menu 🕫 Hame 🏝 admin 🔡 Forms Disigner: Santation Elev.<br>w Form - 😂 Open 😂 Snee 💷 1. More - 🕮 Edeng Layer | 🖷 Edit Properties 🖉 Edit Workflow 🗇 Edit Grid Leyour 🖉 Édit | Documentation 🔊 Year History Manual Edit | ► ●              | III Tasks |
|----------------------------------------------------------------------------------------------------|-------------------------------------------------------------|------------------------------------------|------------------|-----------|
| st Controls                                                                                               |                                                             |                                          |                  | Û         |
| Editing Source                                                                                            |                                                             |                                          | Name TestConrols | ×         |
| Name<br>[Optional]                                                                                        |                                                             |                                          |                  |           |
| On Set                                                                                                    |                                                             |                                          |                  | •         |
| Type<br>Fixed Table                                                                                       |                                                             |                                          |                  |           |
| Text                                                                                                    | Value                                                       | Actions                                  |                  |           |
| No values                                                                                                 |                                                             | × ·                                      | d                |           |
|                                                                                                    | -                                                           |                                          |                  |           |
|                                                                                                    |                                                             |                                          |                  |           |
|                                                                                                    |                                                             |                                          |                  |           |
|                                                                                                    |                                                             |                                          |                  |           |
|                                                                                                    |                                                             |                                          |                  |           |
|                                                                                                    |                                                             |                                          |                  |           |

Create a numerical value for the button, that increases with the number of buttons created, in the text field.

| Editing Source      |       |         |     | × |
|---------------------|-------|---------|-----|---|
| Name                |       |         |     |   |
| (Optional)          |       |         |     |   |
| On Set              |       |         |     |   |
| x                   |       |         |     | • |
| Type<br>Fixed Table |       |         |     |   |
| Text                | Value | Actions |     |   |
| No values           |       |         |     |   |
| ٥                   |       | × •     | ld. |   |
|                     |       |         |     |   |
|                     |       |         |     |   |
|                     |       |         |     |   |
|                     |       |         |     |   |
|                     |       |         |     |   |
|                     |       |         |     |   |
|                     |       |         |     |   |
|                     |       |         |     |   |
|                     |       |         |     |   |
|                     |       |         |     |   |
|                     |       |         |     |   |

Toggle <Enable> or <Disable> to specify whether to allow auto selection of a button, in the bar, when nothing is selected.

| Workflow 🏾 🏵 Edit Grid Layout 🖉 Edit Documentation 🕲 View History Manual Edit |                           | 🗩 0 🗾 🖬 Tasks 🧧                                                             |
|-------------------------------------------------------------------------------|---------------------------|-----------------------------------------------------------------------------|
|                                                                               | Control Settings          | Û                                                                           |
|                                                                               | Name                      | TestControls                                                                |
|                                                                               | Туре                      | Button Bar •                                                                |
|                                                                               | Legend                    | Test Controls                                                               |
|                                                                               | Short Legend              |                                                                             |
|                                                                               | Control Groups            |                                                                             |
|                                                                               | Color                     | White (Default)                                                             |
|                                                                               | Active Button Color       | White (Default)                                                             |
|                                                                               | Specification/Scores      | Enable Disabled                                                             |
|                                                                               | Allow Multi-Select        | Enable Disabled                                                             |
|                                                                               | Distinct Buttons          | Enable Disabled                                                             |
|                                                                               | Buttons                   | Sources<br>No Sources Setup<br>Default Value No Default (hull) •<br>Add New |
|                                                                               | Auto-Select If One Button | Enable Disabled                                                             |
|                                                                               | Mandatory                 | Enable Disabled                                                             |
|                                                                               | Hide On Table             | Enable Disabled                                                             |
|                                                                               | Show Header               | Enabled Disable Global                                                      |

### Basic Chart

The Basic Chart control creates a visual aid for the form users, that will display custom data created by the form designer.

| New Form 👻 | 😂 Open  | 🖺 Save       | □ 1        | More 👻 | 🔲 Editing Layout | • Edit Properties | 🔲 Edit Workflow | 茎 Edit Grid Layout | Edit Documentation | ව View History | Manual Edit |                      |            |               |        |    |
|------------|---------|--------------|------------|--------|------------------|-------------------|-----------------|--------------------|--------------------|----------------|-------------|----------------------|------------|---------------|--------|----|
|            |         |              |            |        |                  |                   |                 |                    |                    |                |             | Control Settings     |            |               | Û      |    |
|            |         |              |            |        |                  |                   |                 |                    |                    |                |             | Name                 | TestContro | ols           |        |    |
|            |         |              |            |        |                  |                   |                 |                    |                    |                |             | Туре                 | Basic Char | t             |        |    |
|            |         |              |            |        |                  |                   |                 |                    |                    |                |             | Legend               | Test Contr | ols           |        |    |
|            |         |              |            |        |                  | No data to dis    | play            |                    |                    |                |             | Short Legend         |            |               |        |    |
|            |         |              |            |        |                  |                   |                 |                    |                    |                |             | Control Groups       |            |               | ·      |    |
|            |         |              |            |        |                  |                   |                 |                    |                    |                |             | Color                | White (Def | ault)         |        |    |
|            |         |              |            |        |                  |                   |                 |                    |                    |                |             |                      | Sources    |               |        | 1  |
|            |         |              |            |        |                  |                   |                 |                    |                    |                | -/          | DataSets             | No Sources |               |        |    |
| Add New    | Control | Copy "Test ( | Controls " |        |                  |                   |                 |                    |                    |                |             |                      | Add New    |               |        | 4  |
|            |         |              |            |        |                  |                   |                 |                    |                    |                | $-\mu$      | X-Axis Time Format   |            |               |        | 4  |
|            |         |              |            |        |                  |                   |                 |                    | C                  | $\equiv >$     | >           | Chart Title          |            |               |        |    |
|            |         |              |            |        |                  |                   |                 |                    |                    |                |             |                      | B / S      | = <b>3</b> ao |        |    |
|            |         |              |            |        |                  |                   |                 |                    |                    |                |             | Chart SubTitle/Notes |            |               |        |    |
|            |         |              |            |        |                  |                   |                 |                    |                    |                | <u>\</u>    |                      | Add Contro | ol Value      |        | 1  |
|            |         |              |            |        |                  |                   |                 |                    |                    |                |             | Mandatory            | Enable     | Disabled      |        | -1 |
|            |         |              |            |        |                  |                   |                 |                    |                    |                |             | Hide On Table        | Enable     | Disabled      |        |    |
|            |         |              |            |        |                  |                   |                 |                    |                    |                |             |                      |            |               | Chabra |    |
|            |         |              |            |        |                  |                   |                 |                    |                    |                |             | Show Header          | Enable     | Disabled      | Global |    |

To create a Basic chart,

Select the Basic Chart control in the "Control Type" dropdown. Establish a data set by selecting "Add New" Next, name the button and select an onset role, from the dropdown.

Toggle <Fixed> or <Table>, to the users preference.

Enter values into the text field to create the display the button will read.

Create a numerical value for the button, that increases with the number the data entered, in the text field.

Enter the user's desired value for the X-axis Time format.

Enter the user's desired title for the chart, in the chart title field.

Add any notes for the chart to the chart subtitle formats, and select a control value.

## Date/Time

The Date/Time control allows the user to establish a field that will save the date and time of a forms completion, and other time points in the form's life.

To create a Date/Time control,

Toggle <Enable> or <Disable> to allow inlining.

select a format the best suits the form's needs. The default format will be YYYY-MM-DD HH:mm:ss. This will present the date and time with the Year-Month-Day followed by the Hour:Minute:second.

Toggle <Enable> or <Disable> to choose between past or future only. The two subsettings must have opposite values.

Enter a time span desired, value must be entered in days.

Toggle <Enable> or <Disable> in regard to time stamp mode, for the date/time control.

Toggle <Enable> or <Disable> in regard to stamp text, given time stamp mode is enabled.

Toggle <Enable> or <Disable> to show the current time, when in the form.

Toggle <Enable> or <Disable> to hide or show the time portion.

## Digital Signature

The Digital Signature control allows a user to sign a form with their specific user credentials.

\*\*Standard Information Only\*\*

## Drop Down

The Drop Down control will present selectable preset values to a form user so that they may provide information adhering to preset data.

Toggle <Enable> or <Disable> to allow specifications/scores, or to disable them.

Toggle <Enable> or <Disable> to allow inlining.

Toggle <Enable> or <Disable> to allow the form's user to select multiple dropdown menu options.

To configure dropdown items. Select "Add New". Then enter a name desired in the name field. Select an onset option from the menu dropdown. Enter the type of dropdown item desired by toggling <Fixed> or <Table>. Lastly, create a numerical value for the dropdown item, that increases with the number of items entered, in the

text field.

Toggle <Enable> or <Disable> to allow text entry, by the form's user, in the dropdown menu.

## Dynamic Control

## Include Form

The Include Form control will embed one form inside of another, the embedded form will have to be filled out to complete the parent form.

Select the form desired by the user in the "Form" dropdown.

#### Label

The Label control will act as a section header for additional "sub" controls. The text inside of the "Name" field will act as the label, in the Label control.

Toggle <Enable> or <Disable> to allow static text in the control, to the user's preference. Add additional text in the "Text" subsetting field. This text will show up underneath the label header.

### List

The list function allows the user to create a list within the form.

Toggle <Enable> or <Disable> to allow the user to see multiple lines in the list. Specify the number of lines desired in the list. Enter a placeholder for the list, that will display until data is entered by the form's user.

### Numeric

The Numeric control is used when the data entered by the user will be only a numerical value.

Toggle <Enable> or <Disable> to allow specifications/scores, or to disable them.

Toggle <Enable> or <Disable> to allow spec popups or not, to the user's preference.

Toggle <Enable> or <Disable> to allow inlining.

Enter a placeholder for the numeric, that will display until data is entered by the form's user. Define the precision desired in the numeric.

Enter a default value that will be displayed and used until unique data is entered by the form's user. Enter a minimum value the will not allow the user to enter values lower than that of the minimum value. Enter a maximum value the will not allow the user to enter values lower than that of the maximum value.

### Pass/Fail

The Pass/Fail control allows a user to efficiently and quickly deny a form to pass, based on data observed that would conclude this.

Toggle <Enable> or <Disable> to allow inlining. Define a fail action that would be executed should the form fail. This could include actions such as sending emails to admins or launching another inquiry form.

Define a pass action that would be executed should the form pass. This could include actions such as sending emails to admins or launching another additional form to the user.

Enter text data that the form creator wishes to see on the pass button. This could be as simple as "Pass" or "Form Approved".

Enter text data that the form creator wishes to see on the fail button. This could be as simple as "Fail" or "Form Denied".

## Picture

The Picture control allows the user to see an image that could be used for reference related to ground floor items.

Toggle <Enable> or <Disable> to allow the image not to be available to the form's user.

## Quantity

The Quantity control enables the user to have access to a concise UOM control to display the amount of product on the floor.

Toggle <Enable> or <Disable> to allow specifications/scores, or to disable them.

Toggle <Enable> or <Disable> to allow spec popups or not, to the user's preference.

Toggle <Enable> or <Disable> to allow inlining.

Toggle <Enable> or <Disable> to allow the form's user to modify the UOM chosen.

Enter desired UOM data into the UOM legend.

Define the UOM type desired for the form. This should mirror the product on the floor.

Define the precision desired in the quantity.

Enter a minimum value that will not allow the user to enter values lower than that of the minimum value. Enter a maximum value that will not allow the user to enter values lower than that of the maximum value.

## Sample

Toggle <Enable> or <Disable> to allow specifications/scores, or to disable them.

Toggle <Enable> or <Disable> to allow spec popups or not, to the user's preference.

Toggle <Enable> or <Disable> to allow inlining.

Define the precision desired in the sample.

Enter the desired task schedule frequency. This will determine how often the task is assigned to the specified users.

Enter a minimum value of samples, this will not allow the user to enter sample values lower than that of the defined minimum value.

Enter a maximum value of samples, this will not allow the user to enter sample values lower than that of the defined maximum value.

Define the UOM type desired for the form. This should mirror the product sample on the floor.

Enter a maximum duration for the sample.

Define any titles desired for the sample control.

#### Section

The Section control will place controls within the defined section to allow for form organization.

Toggle <Enable> or <Disable> to allow the form's user to collapse the section if they wish. This could be done if they do not wish to complete the controls or to allow for easier form navigation.

SPC Chart

### Tally/Counter

The Tally/Counter control will allow the form to track data easier with arrows for adding the numerical values together.

Toggle <Enable> or <Disable> to allow specifications/scores, or to disable them.

Toggle <Enable> or <Disable> to allow spec popups or not, to the user's preference.

Toggle <Enable> or <Disable> to allow inlining.

Toggle <Enable> or <Disable> to allow a "zero" button that will bring the added values to zero again when selected.

Enter a minimum value that will not allow the user to enter values lower than that of the defined minimum value.

Enter a maximum value that will not allow the user to enter values lower than that of the defined maximum value.

Layout Window

Control Settings ([right side] slide out)

<Add New Control> button

<Copy> (Control) button

**Control Types** 

## **Edit Properties**

#### The Edit Properties tab allows you to make changes to the form.

| Behavior & Properties                                          |                           | Action            | S              | Security                     |         |
|----------------------------------------------------------------|---------------------------|-------------------|----------------|------------------------------|---------|
| Name                                                           | On form load              |                   |                | Role for Approval            |         |
| FreshCodTankTemps                                              |                           |                   |                | <ul> <li>approver</li> </ul> | *       |
| Title                                                          | On form finish            |                   |                | View other users forms role  |         |
| Fresh Cod - Tank Temps                                         |                           |                   |                | ▼ None                       | •       |
| Comment Tabs                                                   | Action Triggers           |                   |                | Delete form instance role    |         |
| None                                                           | Formula                   | Actions           | One-Shot       | None                         | •       |
| Required Context level                                         | No triggered actions      |                   |                |                              |         |
| None                                                           |                           |                   | • One-Shot     | Add                          |         |
| Automatically Clear Autoset Value                              |                           |                   |                |                              |         |
| Enabled Disabled                                               |                           | Grouping & Autom  | natic Creation |                              |         |
| Render Mode                                                    |                           | drouping a ration |                |                              |         |
| Single Control Tabbed Columns                                  | Mode                      |                   |                |                              |         |
| Auto                                                           | Disabled Fixed            | I Count Advanced  |                |                              |         |
| orm Groups                                                     |                           |                   |                |                              |         |
| None                                                           |                           |                   |                |                              |         |
|                                                                |                           |                   |                |                              |         |
|                                                                |                           |                   |                |                              |         |
| Demo <u>Demo &gt; Demo Foods</u> → Main Plant <u>Coolearth</u> | ⇒ Internal Connection Sta |                   |                | de                           | w (inso |

## Edit Workflow

| ≡ Menu 🏼 🛔     | admin     | 希 Home    |              | Forms Des | igner: 1 | 11/23/17 test 001    |                     |               |                    | •• <b>2</b> :      | 🖹 Tasks 🚺  |
|----------------|-----------|-----------|--------------|-----------|----------|----------------------|---------------------|---------------|--------------------|--------------------|------------|
| New Form 🝷     | 🝃 Open    | 🖺 Save    | □ 1          | Mor       | e 🕶      | Editing Layout       | Edit Properties     | Edit Workflow | 章 Edit Grid Layout | Edit Documentation | න View His |
|                |           |           |              |           |          | •                    |                     |               |                    |                    |            |
|                |           |           |              |           |          |                      |                     |               |                    |                    |            |
| Add New Co     | ontrol    | Сору      |              |           |          |                      |                     |               |                    |                    |            |
|                |           |           |              |           |          |                      |                     |               |                    |                    |            |
| Domo Foods - N | Diant 520 | Connectio | un Chatura C | apported  | Form     | : d882a356-5512-4bf6 | 0744 de4ce4277d92   |               |                    | -2122              | Googe      |
| Demo Foods 🔶 I | Plant 538 | Connectio | on Status: C | onnected  | Form     | : 0882a356-5512-4bf6 | o-9744-ac4cc4377d83 |               |                    | r2122              | wsp        |

From this menu you can make various changes to the workflow like specifying on enter actions, permissions, titles, etc. To establish a title for the workflow segment click

| nu 🛔 Johnis 🗰 Holmis 🗰 Teenen Dengene 1922/17 Mart 191<br>Honor - & Ogen 🗎 Size 🔲 1 – Marc - All Ald Layout 🗣 Sill Properties 🗖 Sill Configuration State of Sill Configuration of Siller Honor Honor (Sill Configuration of Siller Honor Honor H | 🗩 0 🥔 📰 Tanka |
|----------------------------------------------------------------------------------------------------|---------------|
| dan bertara da anti-arte da anti-arte da anti-arte da anti-arte da anti-arte da anti-arte da anti-arte da anti-                                                                                                    |               |
|                                                                                                    |               |
| mai très                                                                                                    |               |
| whed button liett                                                                                                    |               |
| insh hapart                                                                                                    |               |
| per Hindhell Guldun Fest                                                                                                    |               |
| Ne Yanah Bullan                                                                                                    |               |
| Ina Palas                                                                                                    |               |
| Japan Single Hensels Buddon                                                                                                    |               |
| tor bas                                                                                                    |               |
| E                                                                                                    |               |
| and Action                                                                                                    |               |
|                                                                                                    |               |
| mi makan (fide required to hirseh the workflow wischer)                                                                                                    |               |
| kont                                                                                                    |               |
| w Controls                                                                                                    |               |
| • Controls                                                                                                    |               |
|                                                                                                    |               |
|                                                                                                    |               |
| and and distance least                                                                                                    |               |
| per Province Buller Fact                                                                                                    |               |
|                                                                                                    |               |
| pår norme balans<br>norme                                                                                                    |               |
| and the second second se                                                                                                    |               |
| nu tere                                                                                                    |               |
| table Action (occurs www) time a user where the form)                                                                                                    |               |
| raup All readonty flux X                                                                                                    |               |
| Exist Action                                                                                                    |               |
|                                                                                                    |               |
| maxem (Internet and a second to hind) the workflow website)                                                                                                    |               |
| ann)<br>e Cantola                                                                                                    |               |
|                                                                                                    |               |
| Central                                                                                                    |               |
|                                                                                                    |               |
| Ad for Reduce Spread                                                                                                    |               |
|                                                                                                    | ann (r        |
| (Foods & Plant 538 Connection Status: Connected Form: d882a356-5512-8b/h/9744-dokcx4777d83                                                                                                    |               |

## Edit Grid Layout

This is where changes to how the form instances are displayed in the form header grid.

| E Menu 🌡 admin 🏘 Home 💷 Forms D   |                                            |                                  |                    |                |                 |             | 🗐 🖺 Tasks 🛛 |
|-----------------------------------|--------------------------------------------|----------------------------------|--------------------|----------------|-----------------|-------------|-------------|
| lew Form 👻 🗁 Open 🔛 Save 💷 1 🛛 Mi | ore 🔹 🗏 Editing Layout 🌣 Edit Properties   | Edit Workflow 😤 Edit Grid Layout | Edit Documentation | り View History | ≡ View Overview | Manual Edit |             |
| ontrol-00A                        |                                            |                                  |                    |                |                 |             |             |
| Control-00A                       |                                            |                                  |                    |                |                 |             |             |
|                                   |                                            |                                  |                    |                |                 |             |             |
|                                   |                                            |                                  |                    |                |                 |             |             |
|                                   |                                            |                                  |                    |                |                 |             |             |
| Add New Control Copy              |                                            |                                  |                    |                |                 |             |             |
| Add New Control Copy              |                                            |                                  |                    |                |                 |             |             |
| Add New Control Copy              |                                            |                                  |                    |                |                 |             |             |
| Add New Control Copy              | Form: 6522bcb6-973b-49e8-a5f4-2bd4f7bd512e |                                  |                    |                |                 |             | 2164 00     |

Under "Edit Grid Layout" Basic overriding options will be present. Then specific field options will be presented With the specific field options a user can modify how fields within the grid are presented.

| Grid Optio                                      | ins              |                       |       | Fiel         | d Options  |           |       |           |
|-------------------------------------------------|------------------|-----------------------|-------|--------------|------------|-----------|-------|-----------|
| nstrain Grid to Screen or allow Scrolling       | Constrain Scroll | Field                 | Width | Grid         | Export     | Clip/Wrap | Order | Mobile    |
| ximum Number of User Fields on Grid             | 8                | ≁ Reference           | Auto  | • v x        | ×          | =         | * *   | Hide Show |
| g Lifetime Form (Incomplete forms don't expire) | Yes No           | ≁ Official Time       | Auto  | ~ 🗸 X        | ¥ ×        | =         | * *   | Hide Show |
|                                                 |                  |                       | Auto  | • v x        | ¥ ×        | =         | * *   | Hide Show |
|                                                 |                  | 🗲 Actual Time         | Auto  | * × ×        | <b>~</b> × |           | • •   | Hide Show |
|                                                 |                  | 🗲 Total Score         | Auto  | • v x        | <b>~</b> × |           | + +   | Hide Show |
|                                                 |                  | 🗲 Last Modified       | Auto  | * <b>*</b> * | 🛩 ×        | =         | • •   | Hide Show |
|                                                 |                  | ≁ Created By          | Auto  | * × ×        | ¥ ×        | - 1       | * *   | Hide Show |
|                                                 |                  |                       | Auto  | • • ×        | <b>~</b> × |           | * *   | Hide Show |
|                                                 |                  | ≁ Reason For Override | Auto  | • 🗸 ×        | <b>~</b> × | - 1       | + +   | Hide Show |
|                                                 |                  | ≁ Pass/Fail           | Auto  | • • ×        | <b>~</b> × | =         | • •   | Hide Show |
|                                                 |                  | P N/A                 | Auto  | ×            | ¥ ×        |           | * *   | Hide Show |

Demo Foods + Plant 538 Connection Status: Connected Form: 6522bcb6-973b-49e8-a5f4-2bd4f7bd512e

12164 (inspec -

| Grid Optic                                       | ons              |                 |       |      | Field | Options                 |           |       |           |
|--------------------------------------------------|------------------|-----------------|-------|------|-------|-------------------------|-----------|-------|-----------|
| nstrain Grid to Screen or allow Scrolling        | Constrain Scroll | Field           | Width | Grid |       | Export                  | Clip/Wrap | Order | Mobile    |
| ximum Number of User Fields on Grid              | 8                | ≯ Reference     | Auto  | • •  | ×     | × ×                     | ₩ ≣       | * *   | Hide Show |
| ng Lifetime Form (Incomplete forms don't expire) | Yes No           |                 | Auto  | • •  | ×     | ✓ ×                     | •• =      | + +   | Hide Show |
|                                                  |                  | ♪ Form Version  | Auto  | •    | ×     | ✓ ×                     | =         | * *   | Hide Show |
|                                                  |                  | ♪ Actual Time   | Auto  | *    | ×     | ✓ ×                     | =         | * *   | Hide Show |
|                                                  |                  | ₽ Total Score   | Auto  | *    | ×     | <ul> <li>✓ ×</li> </ul> | -         | + +   | Hide Show |
|                                                  |                  | ₽ Last Modified | Auto  |      | ×     | ✓ ×                     |           | •     | Hide Show |
|                                                  |                  |                 | Auto  | • •  | ×     | ✓ ×                     | =         | * *   | Hide Show |
|                                                  |                  | ₽ Form Status   | Auto  | • •  | ×     | ✓ ×                     | =         | * *   | Hide Show |
|                                                  |                  |                 | Auto  | • •  | ×     | ✓ ×                     | -         | * *   | Hide Show |
|                                                  |                  | ₽ Pass/Fail     | Auto  | • 🗸  | ×     | ✓ ×                     |           | • •   | Hide Show |
|                                                  |                  |                 | Auto  | •    | ×     | ✓ ×                     | - =       | + +   | Hide Show |
|                                                  |                  |                 |       |      | After | Max Limit               |           |       |           |

## Edit Documentation

This is where you can write up documentation for the form.

For a user with administrator privileges documentation can be written or changed.

## View History

This is where you can view the history of the work done on the form. If needed, you can revert to a previous version of the form.

## Update an Existing Form

Open the form you want to edit in the Form Designer.

Add a control:

In order to add a new control, go to the area of the form where you want the new control. Press the Add New button.

| = Menu # Home 🍐 admin 대한 Forms Designer: Cod Byproduct - Box Weight                    |                                                          |
|----------------------------------------------------------------------------------------|----------------------------------------------------------|
| New Form 🔹 🏷 Open 🖺 Save 💷 2 More 🔹 🖃 Editing Layout 🌣 Edit Properties 🗐 Edit Workflow | w 🛱 Edit Grid Layout 🖉 Edit Documentation 🦻 View History |
| •                                                                                      |                                                          |
| Column 1                                                                               | Column 2                                                 |
| * Lot Code                                                                             | ✤ Box Tare (Lbs)                                         |
| Select Lot Code                                                                        | Box Tare (Lbs)                                           |
|                                                                                        |                                                          |
| * Byproduct                                                                            | * Gross Weight of Box (Lbs)                              |
| Select Byproduct                                                                       | Gross Weight of Box (Lbs)                                |
| $\frown$                                                                               | * Weighed Correctly                                      |
| Add New Copy                                                                           | Pass Fail                                                |
|                                                                                        |                                                          |
|                                                                                        | * Packaged Correctly                                     |
|                                                                                        | Pass Fail                                                |
|                                                                                        | * Labeled Correctly                                      |
|                                                                                        | Pass Fail                                                |
|                                                                                        |                                                          |
|                                                                                        | Add New Copy                                             |
|                                                                                        |                                                          |
|                                                                                        |                                                          |
| Iticle > HQ Icicle > Gordon Jensen Connection Status: Connected                        |                                                          |

You will be asked to give the new control a name.

| Menu 🖶 Home 🌲 admin 🔡<br>w Form 👻 😂 Open 🖺 Save 🔲 2 | Forms Designer: Cod Byproduct - Milt<br>More 🔹 🗐 Editing Layout | Inspection      Edit Properties      Edit W | orkflow 🔤 Edit Grid Layout | 🖉 Edit Documentation | ම View History |
|-----------------------------------------------------|-----------------------------------------------------------------|---------------------------------------------|----------------------------|----------------------|----------------|
|                                                     | Column 1                                                        | Inspec                                      |                            | ×                    | Column 2       |
| Lot Code                                            |                                                                 | Legend for new co                           | ntrol                      | _                    |                |
|                                                     |                                                                 |                                             | ок                         | CANCEL               |                |
| Add New Copy                                        |                                                                 | _                                           | roter metgine of           | are name (S)         |                |
|                                                     |                                                                 |                                             | Total Weight of #          | /3 Milt (g)          |                |
|                                                     |                                                                 |                                             | Total Weight of            | #3 Milt (g)          |                |
|                                                     |                                                                 |                                             | Total Weight of #          | /4 Milt (g)          |                |
|                                                     |                                                                 |                                             | Total Weight of            | #4 Milt (g)          |                |

After filling out the new control name, the control will be displayed, and you will see a list of properties of the control that you can fill out, or select from.

| E Lot Code     Total Weight of #1 Milt (g)       Select Lot Code     Total Weight of #1 Milt (g)       Test one     Total Weight of #2 Milt (g)       Test one     Total Weight of #2 Milt (g) | Column 2<br>Control Settin<br>Nam<br>Try<br>Leger<br>Short Leger | Testone<br>Text.<br>Ind Test one | <u>ش</u>     |
|----------------------------------------------------------------------------------------------------|------------------------------------------------------------------|----------------------------------|--------------|
| Select Lot Code     Total Weight of #1 Milt (g)       Test one     Total Weight of #2 Milt (g)       Total Weight of #2 Milt (g)     Total Weight of #2 Milt (g)                               | Tyr<br>Leger<br>Short Leger                                      | nd Test one                      |              |
| Test one     Total Weight of #2 Milt (g)       Test one     Total Weight of #2 Milt (g)                                                                                                    | Leger<br>Short Leger                                             | nd Test one                      |              |
| Test one Total Welght of #2 Milk (g)                                                                                                    | Leger<br>Short Leger                                             | nd Test one                      |              |
|                                                                                                    |                                                                  | nd                               |              |
| Total Weight of #3 Milt (g)                                                                                                    |                                                                  |                                  |              |
| Add New Copy "Test one" Total Weight of #3 Milt (g)                                                                                                    | Control Group                                                    | 35                               |              |
| Total Weight of #4 Milt (g)                                                                                                    | Col                                                              | or White (Default)               | -            |
| Total Weight of #4 Milk (g)                                                                                                    | Multilit                                                         | ne Enable Disat                  | bled         |
|                                                                                                    | Number of lin                                                    | es 2                             |              |
| Add New Copy "Test one"                                                                                                    | Placehold                                                        | er                               |              |
|                                                                                                    | Hide Emp<br>Readon                                               |                                  | bled         |
|                                                                                                    | Regular Expressio                                                | חנ                               |              |
|                                                                                                    | Mandato                                                          | ry Enable Disat                  | bled         |
|                                                                                                    | Hide On Tab                                                      | Enable Disat                     | bled         |
|                                                                                                    | Show Head                                                        | er Enable Disat                  | bled Global  |
| cicle + HQ Icicle + Gardon Jensen Connection Status: Connected                                                                                                    |                                                                  |                                  | 11503 (in)sp |

You can change the type of the control, and the list of property settings will change to reflect the new type.

When you have finished entering the information regarding your new control, be sure to press the Save button at the top of the screen.

| = Menu 🏽 Home 🏼 admin 🔤 Forms Designer: Cod Byproduct - Box Weight |      |      |        |     |        |                  |                   |                 |    |
|--------------------------------------------------------------------|------|------|--------|-----|--------|------------------|-------------------|-----------------|----|
| New Form                                                           | • 🖕  | Open | 🖺 Save | 2 1 | More 🝷 | 🔲 Editing Layout | 🌣 Edit Properties | 🗐 Edit Workflow | ₽E |
|                                                                    |      |      |        |     |        | •                |                   |                 |    |
|                                                                    |      |      |        |     | Colun  | ות 1<br>וויי 1   |                   |                 |    |
| \star Lot Code                                                     |      |      |        |     |        |                  |                   |                 |    |
| Select Lot                                                         | Code |      |        |     |        |                  |                   | +               |    |
| * Byproduc                                                         | t    |      |        |     |        |                  |                   |                 |    |
| Select Byp                                                         |      |      |        |     |        |                  |                   | •               |    |
|                                                                    |      |      |        |     |        |                  |                   |                 |    |
| Add Ne                                                             | w    | Сору |        |     |        |                  |                   |                 |    |
|                                                                    |      |      |        |     |        |                  |                   |                 |    |
|                                                                    |      |      |        |     |        |                  |                   |                 |    |
|                                                                    |      |      |        |     |        |                  |                   |                 |    |
|                                                                    |      |      |        |     |        |                  |                   |                 |    |
|                                                                    |      |      |        |     |        |                  |                   |                 |    |
|                                                                    |      |      |        |     |        |                  |                   |                 |    |
|                                                                    |      |      |        |     |        |                  |                   |                 |    |

Change an existing control:

Select the control to be changed by clicking on it. You will see the Control Settings displayed on the right-hand side of the screen, just like when adding a new control. Make any needed changes to the settings, and press the Save button at the top of the screen.

| ☰ Menu अक्ष Home 🔹 admin 🗒 Forms Designer: Cod Byproduct - Box Weight                  |    |  |  |  |  |  |  |  |  |  |
|----------------------------------------------------------------------------------------|----|--|--|--|--|--|--|--|--|--|
| New Form 👻 🗲 Open 🕞 Save 🔲 2 More 👻 🖃 Editing Layout 🔅 Edit Properties 🗐 Edit Workflow | ≨E |  |  |  |  |  |  |  |  |  |
|                                                                                        |    |  |  |  |  |  |  |  |  |  |
| Column 1                                                                               |    |  |  |  |  |  |  |  |  |  |
| * Lot Code                                                                             | 3  |  |  |  |  |  |  |  |  |  |
| Select Lot Code                                                                        | •  |  |  |  |  |  |  |  |  |  |
|                                                                                        |    |  |  |  |  |  |  |  |  |  |
| * Byproduct                                                                            |    |  |  |  |  |  |  |  |  |  |
| Select Byproduct                                                                       |    |  |  |  |  |  |  |  |  |  |
|                                                                                        |    |  |  |  |  |  |  |  |  |  |
| Add New Copy                                                                           |    |  |  |  |  |  |  |  |  |  |
|                                                                                        |    |  |  |  |  |  |  |  |  |  |
|                                                                                        |    |  |  |  |  |  |  |  |  |  |
|                                                                                        |    |  |  |  |  |  |  |  |  |  |
|                                                                                        |    |  |  |  |  |  |  |  |  |  |
|                                                                                        | 1  |  |  |  |  |  |  |  |  |  |
|                                                                                        |    |  |  |  |  |  |  |  |  |  |
|                                                                                        |    |  |  |  |  |  |  |  |  |  |
|                                                                                        |    |  |  |  |  |  |  |  |  |  |

How to Delete a Form

To get to the forms designer screen select the <Menu> slide-out. Select the <Maintenances> drop-down and select <Forms Designer>.

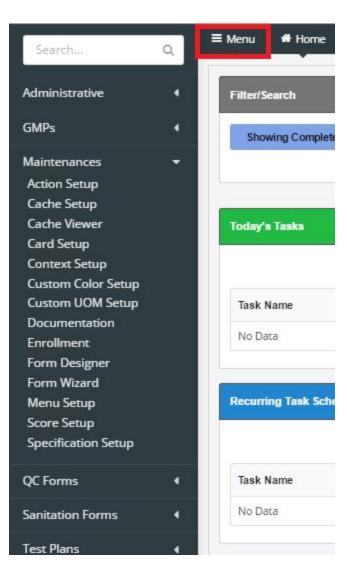

| Search              | Q | ≡ Menu   | 🕈 Home        |
|---------------------|---|----------|---------------|
| Administrative      | 4 | Filter/S | earch         |
| GMPs                | • | Shov     | wing Complete |
| Maintenances        | • |          |               |
| Action Setup        |   |          |               |
| Cache Setup         |   |          |               |
| Cache Viewer        |   | Today's  | a Tasks       |
| Card Setup          |   |          |               |
| Context Setup       |   |          |               |
| Custom Color Setup  |   |          |               |
| Custom UOM Setup    |   | Task M   | lame          |
| Documentation       |   |          |               |
| Enrollment          |   | No Da    | ta            |
| Form Designer       |   |          |               |
| Form Wizard         |   |          |               |
| Menu Setup          |   | Recurri  | ng Task Sche  |
| Score Setup         |   |          |               |
| Specification Setup |   |          |               |
| QC Forms            | • | Task N   | lame          |
| Sanitation Forms    | 4 | No Da    | ta            |
| Test Plans          | ٩ |          |               |

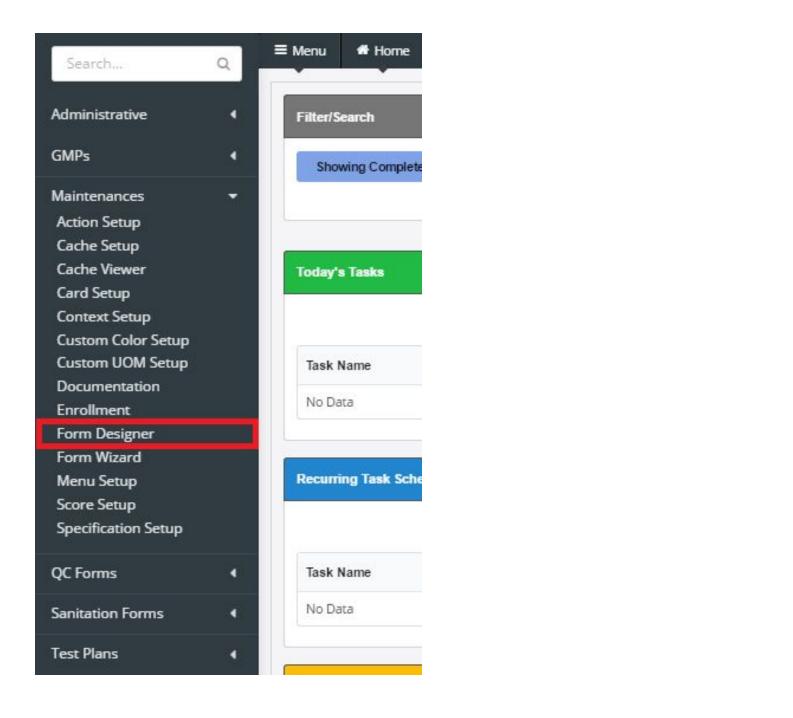

| ≡ Menu 🖀 Home     | admin 📴 Form              | ns Designer   |                  | 🗩 0 🟉 🗏 Tasks 🚺 |
|-------------------|---------------------------|---------------|------------------|-----------------|
| New Form 🔹 🛸 Open |                           |               |                  |                 |
|                   |                           |               | Recent Forms     |                 |
|                   |                           | QC Data Forms | Sanitation Elev. |                 |
|                   |                           |               |                  |                 |
| Demo Foods        | Connection Status: Connec | tted          |                  | r1872 (inspec   |

Open the form the user wishes to remove.

| ≡ Men   | u 4     | Home     | 🛔 admin  |               | Forms Designer |               |        |                  |  | ۵ هم  | 🖺 Tasks 🚺 |
|---------|---------|----------|----------|---------------|----------------|---------------|--------|------------------|--|-------|-----------|
| New For | m -     | 🖶 Ope    | n        |               |                |               |        |                  |  |       |           |
|         |         |          |          |               |                |               | Recent | Forms            |  |       |           |
|         |         |          |          |               |                | QC Data Forms |        | Sanitation Elev. |  |       |           |
|         |         |          |          |               |                | QC Data Forms |        | Sanitation Elev. |  |       |           |
|         |         |          |          |               |                |               |        |                  |  |       |           |
| Demo F  | oods →  | Plant 53 | 3 Connec | tion Status   | : Connected    |               |        |                  |  | r1872 | (in) spec |
|         |         |          |          |               |                |               |        |                  |  |       | C         |
|         |         |          |          |               |                |               |        |                  |  |       |           |
| ≡ Men   |         |          |          |               |                |               |        |                  |  |       |           |
| New For |         |          |          |               |                |               |        |                  |  |       |           |
|         |         |          |          |               |                |               |        |                  |  |       |           |
|         |         |          |          |               |                |               |        |                  |  |       |           |
|         | Open    | Form     |          |               |                |               |        |                  |  |       |           |
|         |         |          |          |               |                |               |        |                  |  |       | _         |
| Elect   | Tes     | st FOrm  |          | Q Shor        | w 64 🔻 Forms   |               |        |                  |  |       | vec       |
|         | Defa    | ult Test | Form     | Test F        | orm            |               |        |                  |  |       |           |
|         |         |          |          | 10000-1000965 | nentation      |               |        |                  |  |       |           |
|         | QC Form | ns       |          | QC Forms      |                |               |        |                  |  |       |           |
|         |         |          |          |               |                |               |        |                  |  |       |           |
|         |         |          |          |               |                |               |        |                  |  |       |           |
|         |         |          |          |               |                |               |        |                  |  |       |           |
|         |         |          |          |               |                |               |        |                  |  |       |           |
|         |         |          |          |               |                |               |        |                  |  |       |           |
|         |         |          |          |               |                |               |        | ancel            |  |       |           |
|         |         |          |          |               |                |               | - 4    |                  |  |       |           |
|         |         |          |          |               |                |               |        |                  |  |       |           |
|         |         |          |          |               |                |               |        |                  |  |       |           |

| ≡ Menu 🛭 🖨 Home   | 占 admin  | ©©<br>⊡M Forms D     | esigner: Test Form Document | ation                | a               |                    |                    | c              |             | ۶ | • 🛢   | 🗏 Tasks 🧕 |
|-------------------|----------|----------------------|-----------------------------|----------------------|-----------------|--------------------|--------------------|----------------|-------------|---|-------|-----------|
| New Form 👻 👺 Open | 🖺 Save   | Ш 1 М                | ore 🔹 🔲 Editing Layout      | Edit Properties      | 🔲 Edit Workflow | 莘 Edit Grid Layout | Edit Documentation | ී View History | Manual Edit |   |       |           |
|                   |          |                      |                             |                      |                 |                    |                    |                |             |   |       |           |
| Add New Control   | Сору     |                      |                             |                      |                 |                    |                    |                |             |   |       |           |
|                   |          |                      |                             |                      |                 |                    |                    |                |             |   |       |           |
|                   |          |                      |                             |                      |                 |                    |                    |                |             |   |       | -         |
| Demo Foods        | Connecti | on Status: Connected | Form: 5beb6be6-b478-4b      | f6-b555-a926e9ebde12 |                 |                    |                    |                |             |   | r1872 | (Wspec    |

Navigate to the <More> subtab, in forms designer.

| ≡ Menu 🖀 Home   | 占 admin   | Forms l               | Designer: Test Form Documental | Son                 |                 |                    |                    | ai .           |             | ۰ 🍠   | 🖻 Tasks 🚺     |
|-----------------|-----------|-----------------------|--------------------------------|---------------------|-----------------|--------------------|--------------------|----------------|-------------|-------|---------------|
| New Form 🔹 🛸 Op | en 🖺 Save | III 1                 | More 🔹 🗏 Editing Layout        | Edit Properties     | 🔲 Edit Workflow | 莘 Edit Grid Layout | Edit Documentation | ම View History | Manual Edit |       |               |
|                 |           |                       |                                |                     |                 |                    |                    |                |             |       |               |
| Add New Control | Сору      |                       |                                |                     |                 |                    |                    |                |             |       |               |
|                 |           |                       |                                |                     |                 |                    |                    |                |             |       |               |
|                 |           |                       |                                |                     |                 |                    |                    |                |             |       |               |
| Demo Foods      | 8 Connect | ion Status: Connecter | d Form: 5beb6be6-b478-4bf      | 6-b555-a926e9ebde12 |                 |                    |                    |                |             | r1872 | <b>W</b> spec |

Select "More" and then proceed to the "Delete Form" action and select it. The system will display a safety action that ensures the user wishes to remove the form permanently

| ≡ Menu 🗌 Home 🌢   | admin      | Fc             | rms Designer: ' | Test Form Docume   | itation               |               |                    |                    |                |             | ۵ هم  | 🖾 Tasks 🧕 |
|-------------------|------------|----------------|-----------------|--------------------|-----------------------|---------------|--------------------|--------------------|----------------|-------------|-------|-----------|
| New Form 👻 🐸 Open | 🖹 Save     |                | More 🕶          | 🔲 Editing Lay ou   | t 🗘 Edit Properties   | Edit Workflow | 🕸 Edit Grid Layout | Edit Documentation | ම View History | Manual Edit |       |           |
|                   |            |                | 🎢 Gener         | rate SQL 🔶         |                       |               |                    |                    |                |             |       |           |
| Add New Control   | Copy       |                | Export          | rt to file         |                       |               |                    |                    |                |             |       |           |
|                   |            |                | Impor           | rt from file       |                       |               |                    |                    |                |             |       |           |
|                   |            |                | × Delete        | e Form 🗸           |                       |               |                    |                    |                |             |       |           |
| Demo Foods        | Connection | n Status: Conr | ected Form      | n: 5beb6be6-b478-4 | bf6-b555-a926e9ebde12 |               |                    |                    |                |             | r1872 | (inspec   |

| ≡ Menu # Home 🌢 admin 🛄 F    | orms Designer: Test Form Documentation                                                                                         | ۰ 🍠   | 🗏 Tasks 🚺     |
|------------------------------|----------------------------------------------------------------------------------------------------|-------|---------------|
| New Form 👻 🗁 Open 🔛 Save 💷 1 | More 🔹 🔲 Editing Layout 🕈 Edit Properties 🔤 Edit Workflow 💈 Edit Grid Layout 🥔 Edit Documentation 🤍 View History 🛛 Manual Edit |       |               |
|                              | ✗ Generate SQL ▲                                                                                                    |       |               |
| Add New Control Copy         | ▲ Export to file                                                                                                    |       |               |
|                              | Import from file                                                                                                    |       |               |
|                              | × Delete Form                                                                                                    |       |               |
| Demo Foods                   | nected Form: 506060-04/8-40f6-b555-a92669ebde12                                                                                | r1872 | <b>W</b> spec |

Select "Yes, delete form" to discard the form. The system will return the user to the forms designer load screen.

| 🗏 Menu 🐗 Home 🕼 admin 🔠 Form Designer: Test Form Documentation                                                                                            | 🗩 G 📕 🗏 Tasks 🔟 |
|----------------------------------------------------------------------------------------------------|-----------------|
| New Form + 🖆 Open 🔄 Save 🗇 1 More + 🔲 Editing Layout 🕴 Edit Properties 🕮 Edit Workflow 🛱 Edit Grid Layout 🔮 Edit Documentation 🧇 View History Manual Edit |                 |
|                                                                                                    |                 |
| Add New Control Copy                                                                                                    |                 |
|                                                                                                    |                 |
| Demo Boods + Plant 538 Connection Status: Connected Form: SpebibleS-b478-4bf6-b555-a926e9ebde12                                                           |                 |
|                                                                                                    |                 |
| Delete Form Test Form Documentation ?                                                                                                    |                 |
| No Yes, delete Test Form Documentation 🗊                                                                                                    |                 |
|                                                                                                    |                 |
|                                                                                                    |                 |
|                                                                                                    |                 |
|                                                                                                    |                 |
|                                                                                                    |                 |
|                                                                                                    |                 |

| ≡ Menu       # Home<br>New Form   • | 🛓 admin 🛛 🖬 🖌 F        | Forms Designer |               |                  | 🗭 0 🥫 🖺 Tasks 🚺      |
|-------------------------------------|------------------------|----------------|---------------|------------------|----------------------|
|                                     |                        |                |               | Recent Forms     |                      |
|                                     |                        |                | QC Data Forms | Sanitation Elev. |                      |
|                                     |                        |                |               |                  |                      |
| Demo Foods                          | Connection Status: Cor | nnected        |               |                  | 1872 <b>(i)</b> Spec |

How to Promote Forms (Change Management) (ToDo)

### Data Review & Approval Management (ToDo)

| Role <sup>5</sup> Role Permiss | ions Needed        |
|--------------------------------|--------------------|
| Role Value                     | Role Name          |
| dataAdmin                      | Data Administrator |

# Action Management

| Role Permissions Needed |                    |  |  |  |  |  |  |  |
|-------------------------|--------------------|--|--|--|--|--|--|--|
| Role Value              | Role Name          |  |  |  |  |  |  |  |
| formAdmin               | Form Administrator |  |  |  |  |  |  |  |

To get to the cache management select the <Menu> slide-out. Next, the <Maintenances> drop-down. Lastly, <Cache Setup>.

| þearch                     | ۹ | Ē | lenu 希 Home    | 🌢 ađmin | Inspec            |             |           |       |          |
|----------------------------|---|---|----------------|---------|-------------------|-------------|-----------|-------|----------|
| Administrative             |   |   | Filter/Search  |         |                   |             |           |       | Search   |
| Cron History<br>Diagnostic |   |   | Showing Comple | eted    | Showing All Users | Simple Time | Full Time | Added | Due Date |

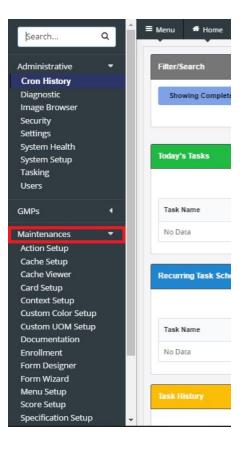

| Search              | Q | ≡ Menu   | # Home        |
|---------------------|---|----------|---------------|
| Administrative      | 4 | Filter/S | earch         |
| GMPs                | 4 | Sho      | wing Complete |
| Maintenances        |   |          |               |
| Action Setup        |   |          |               |
| Cache Setup         |   |          |               |
| Cache Viewer        |   | Today's  | s Tasks       |
| Card Setup          |   |          |               |
| Context Setup       |   |          |               |
| Custom Color Setup  |   |          |               |
| Custom UOM Setup    |   | Task I   | Jame          |
| Documentation       |   | raskr    | tame          |
| Enrollment          |   | No Da    | ita           |
| Form Designer       |   |          |               |
| Form Wizard         |   | -        |               |
| Menu Setup          |   | Deserved |               |
| Score Setup         |   | Recurr   | ing Task Sch  |
| Specification Setup |   | 1.0      |               |
|                     |   |          |               |
| QC Forms            | 4 | Task 1   | Name          |
| Sanitation Forms    | 4 | No Da    | ta            |
| Test Plans          |   |          |               |

To use action setup,

Select <Add New Action>, in the action setup screen.

| ≡ <sub>Menu</sub> | # Home    | 着 admin | Action Setup |   |                |    |
|-------------------|-----------|---------|--------------|---|----------------|----|
| Cont              | figured A | Actions |              |   | ¢              | -  |
| Search            | h         |         |              | Q | + Add New Acti | on |
|                   |           |         |              |   | sqlaction      | 0  |

Now the user will be brought to the action editing screen. Choose an action type, with the "Action Type" drop-down.

| E Menu # Home & admin DO Action Setup |                  |                                         | 🧾 🖻 Tasks 🧧 |
|---------------------------------------|------------------|-----------------------------------------|-------------|
| Configured Actions                    | ¢ -              | Editing - Test Action                   | Û           |
| Search Q                              | + Add New Action | Action Type                             |             |
|                                       |                  | Email                                   | *           |
|                                       | sqlaction 🍳      | Groups                                  |             |
|                                       | adjustSchedule Q | Select or Enter a New Action Group Name | •           |

Choose a group to assign the action to.

| E Menu 🐗 Home 🌢 admin 📴 Action Setup                        |                  |                                         | 🧧 🗏 Tasks 🧧 |
|-------------------------------------------------------------|------------------|-----------------------------------------|-------------|
| Configured Actions                                          | ¢ -              | Editing - Test Action                   | Ŵ           |
| Search                                                      | + Add New Action | Action Type                             | •           |
|                                                             | sqlaction 🖗      | Groups                                  | ~~~         |
|                                                             | adjustSchedule 😡 | Select or Enter a New Action Group Name | •           |
| 711                                                         | email            | То                                      |             |
| August 5th Test<br>this is totally a test Case Label Survey | email Q          | Subject                                 |             |
| August 5th Tast10                                           |                  |                                         |             |

Complete the remainder of the form specific to the action chosen by the user.

| I Menu # Home 🛔 admin 🔛 Aolion Selup |                   | las .                                   | 🧾 🗏 Tasks 💄 |
|--------------------------------------|-------------------|-----------------------------------------|-------------|
| Configured Actions                   | ¢ •               | Editing - Test Action                   | Û           |
|                                      | Q + Add New Aston | Action Type                             |             |
|                                      |                   | Email                                   |             |
|                                      |                   | Groups                                  |             |
|                                      |                   | Select or Enter a New Action Group Name | × .         |
|                                      |                   | То                                      |             |
|                                      |                   | Subject                                 |             |
|                                      |                   |                                         |             |
|                                      |                   | Necage                                  |             |
|                                      |                   | B/S IEE   =                             |             |
|                                      |                   |                                         |             |
|                                      |                   |                                         |             |
|                                      |                   | Form Name:                              |             |
|                                      |                   | Control Name:                           |             |
|                                      |                   |                                         |             |
|                                      |                   |                                         |             |
|                                      |                   | Attach Form Pictures                    |             |
|                                      |                   | Yes No                                  |             |
|                                      |                   | Attachment size limit in Mb (16)        |             |
|                                      |                   | Max Number attached emails (6)          |             |
|                                      |                   | Global lask Action Un Insert            |             |
|                                      |                   | Enable Disable                          |             |
|                                      |                   | Global Task Action On Expiration        |             |
|                                      |                   |                                         |             |
|                                      |                   | BAVE 📀                                  |             |

Choose global task action on insert and expiration, with either <enable> or <disable>.

| ≣ Menu # Home 🎍 admin 🛄 Aoton Solap                         |                  | atat 🔳                                            |
|-------------------------------------------------------------|------------------|---------------------------------------------------|
| Configured Actions                                          | ¢ -              | Editing - Test Action                             |
| scarhQ                                                      | + Add New Aolton | Action Type                                       |
|                                                             |                  | Email                                             |
|                                                             | Q nother         | Groups                                            |
|                                                             | wijustSchedule Q | Solets or Enter a New Action Group Name           |
| 711                                                         | mai              | To                                                |
| August 5th Test<br>this is totally a test Case Label Survey | errai Q          | Subject                                           |
| August 5th Test10                                           | sqfaction        |                                                   |
| August 5th Test2<br>Inspec.Cache.Reds                       | ruhush Cache     | Berage                                            |
| August 5th Test3                                            | pausettok        | B/8 (5)   #=                                      |
| August 5th Test4<br>Case Label Inspection                   | . IsunchForm     |                                                   |
| August 5th Test5<br>522                                     | selCorValue      | Form Name:                                        |
| August 5th Test6<br>500                                     | hideOtria        | Control Name:                                     |
| August 5th Test7<br>500                                     | disabteOrts      |                                                   |
| August 5th Test8                                            | deathrollment    | Attach Form Pictures                              |
| August 5th Test9                                            | adjustSchedule   | Attachment size limit in Mb (16)                  |
| Control Readonly Test<br>Cart Inspection                    | disable/Dris g   | Max Number attached emails (6)                    |
| Control Visibility Test<br>Carl Survey                      | hideOris Q       | Global Task Action On Insert                      |
| Launch <741> 741                                            | launchForn       | Enclo Disable<br>Global Task Action On Expiration |
| Launch Test                                                 | launch/form Q    | Enote Distor                                      |
| LaunchCAR<br>Corrective Action Reports                      | launchForn       | ANE O                                             |
| Pause Test                                                  | parantank Q      |                                                   |
| TEST<br>Case Label Survey                                   | hideOtta         |                                                   |

#### Save action when finished.

| ≣ Menu # Home 🎍 admin 📴 Aotion Briup                        |                                                                                                    |                                                    | 📓 🔳 Tasks 💶 |
|-------------------------------------------------------------|----------------------------------------------------------------------------------------------------|----------------------------------------------------|-------------|
| Configured Actions                                          | ¢ -                                                                                                    | Editing - Test Action                              | Ŵ           |
| Search                                                      | + Add New Aston                                                                                                    | Action Type                                        |             |
|                                                             |                                                                                                    | Email                                              |             |
|                                                             | Q notical participation of the second second | Groups                                             |             |
|                                                             | adjustSchedule Q                                                                                                    | Select or Enter a New Action Group Name            | ·           |
| 711                                                         | ensit                                                                                                    | То                                                 |             |
| August 5th Test<br>this is rorally a test Case Label Survey | enutip                                                                                                    | Subject                                            |             |
| August 5th Test10                                           | wpfaction                                                                                                    |                                                    |             |
| August 5th Test2<br>Inspec.Cache.Reds                       | refreshCache                                                                                                    |                                                    |             |
| August 5th Test3                                            | pausettok                                                                                                    | 8/8 115 115                                        |             |
| August 5th Test4<br>Case Label Inspection                   | launchForm                                                                                                    |                                                    |             |
| August 5th Test5<br>522                                     | setOxWatue                                                                                                    | Form Name:                                         |             |
| August 5th Test6<br>500                                     | hideOtta                                                                                                    | Control Name:                                      | •           |
| August 5th Test7<br>500                                     | disableCtris                                                                                                    |                                                    |             |
| August 5th Test8                                            | clearEnrollment                                                                                                    | Attach Form Pictures                               |             |
| August 5th Test9                                            | adjustSchedule                                                                                                    | Attachment size limit in Mb (16)                   |             |
| Control Readonly Test<br>Cart Inspection                    | ÇektGetdecib                                                                                                    | Max Number attached emails (6)                     |             |
| Control Visibility Test<br>Cart Survey                      | hideOrls 🖓                                                                                                    | Global Task Action On Insert                       |             |
| Launch <741><br>741                                         | launchForm                                                                                                    | Enable Disable<br>Global Task Action On Expiration |             |
| Launch Test                                                 | launch?om Q                                                                                                    | Enable Dicable                                     |             |
| LaunchCAR<br>Corrective Action Reports                      | lauschPorn                                                                                                    | BAVE @                                             |             |

## Cache Management

To get to the cache management select the <Menu> slide-out. Next, the <Maintenances> drop-down. Lastly, <Cache Setup>.

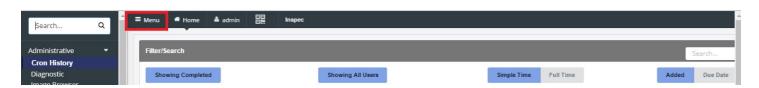

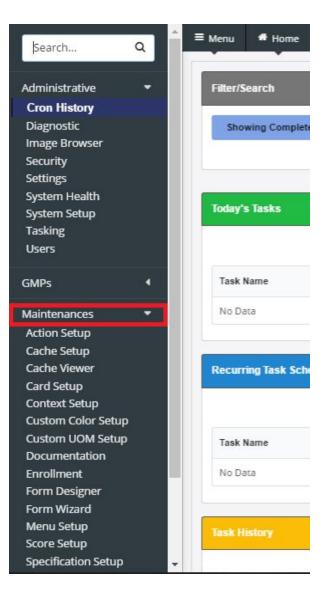

| Search              | Q | ≡ Menu   | f Home                                |
|---------------------|---|----------|---------------------------------------|
| Administrative      | 4 | Filter/S | earch                                 |
| GMPs                | 4 | Shor     | wing Complete                         |
| Maintenances        | - |          |                                       |
| Action Setup        |   |          |                                       |
| Cache Setup         |   |          |                                       |
| Cache Viewer        |   | Today's  | s Tasks                               |
| Card Setup          |   |          |                                       |
| Context Setup       |   |          |                                       |
| Custom Color Setup  |   |          |                                       |
| Custom UOM Setup    |   | Task M   | lame                                  |
| Documentation       |   |          | i i i i i i i i i i i i i i i i i i i |
| Enrollment          |   | No Da    | ta                                    |
| Form Designer       |   |          |                                       |
| Form Wizard         |   |          |                                       |
| Menu Setup          |   |          |                                       |
| Score Setup         |   | Recurr   | ing Task Sche                         |
| Specification Setup |   |          |                                       |
|                     |   |          |                                       |
| QC Forms            | 4 | Task M   | lame                                  |
| Sanitation Forms    | 4 | No Da    | ta                                    |
| Test Plans          | 4 |          |                                       |

### Cache Setup

| Role Permissions Needed |                    |  |  |  |  |  |
|-------------------------|--------------------|--|--|--|--|--|
| Role Value              | Role Name          |  |  |  |  |  |
| formAdmin               | Form Administrator |  |  |  |  |  |

The Cache Setup screen allows the user to open existing caches, create new caches, edit existing caches, and view cache properties.

To create new cache,

Select <New Cache> from the submenu and select "Upload CSV".

| E Menu # Home & admin Cache Setup                    | 🗐 🛢 Tasks 🪺   |
|------------------------------------------------------|---------------|
| New Cache 🍸 🏷 Open 🛛 Properties 🔨                    |               |
|                                                      |               |
| No cache loaded                                      |               |
|                                                      |               |
| Demo Foods -> Plant 538 Connection Status: Connected | r1872 (inspec |
|                                                      | Cooper        |
|                                                      |               |
| E Menu # Home & admin Cache Setup                    | 🗐 🗏 Tasks 🧻   |
| New Cache 🔻 🍃 Open Properties *                      |               |
| Upload CSV                                           |               |
| No cache loaded                                      |               |
|                                                      |               |
| Demo Foods   Plant 538 Connection Status: Connected  | r1872 🔞 spec  |

Choose the desired CSV file for the cache from the file explorer. The file chosen will usually be a spreadsheet created for the purpose of a cache and saved as a CSV.

| E Menu                                                                      | © Open ← → ∽ ↑ → This PC → Desktop → Tests ∨ ♂ | X<br>Search Tests               | 🗐 🖻 Tasks 💿 |
|-----------------------------------------------------------------------------|------------------------------------------------|---------------------------------|-------------|
| No cache loaded       Demo Foods > Plant 538   Connection Status: Connected | Organize Vew folder                            | <b>■ • 11 (</b>                 | r1872 Wspec |
|                                                                             | File name: 🗸 🗸                                 | Custom Files ~<br>Open 👻 Cancel |             |

Select <Open Caches> from the cache setup submenu. Then, choose the desired cache from the populater field of existing caches.

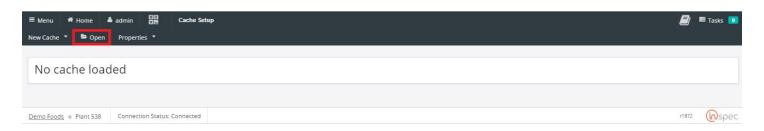

| cache loaded                                   |   |                 |  |             |  |                |                        |   |
|------------------------------------------------|---|-----------------|--|-------------|--|----------------|------------------------|---|
| Open Cache                                     |   |                 |  |             |  |                |                        |   |
|                                                |   |                 |  |             |  |                |                        |   |
| Search                                         | ٩ |                 |  |             |  | Show 24 • ro   | ows per page H 🔶 1 🔿 H | H |
| Cache75a Inspec.Cache<br>I 18 rows II 134 rows |   | .Reds defMonths |  | defMonths_5 |  | 24<br>25<br>50 | defYears               |   |
|                                                |   |                 |  |             |  | 100            |                        |   |
|                                                |   | list<br>2 rows  |  | test_7_5    |  |                |                        |   |
|                                                |   |                 |  |             |  |                |                        |   |
|                                                |   |                 |  |             |  |                |                        |   |
|                                                |   |                 |  |             |  |                |                        |   |
|                                                |   |                 |  |             |  |                |                        |   |

To import or export caches from (or to) a file, select <Properties>. From there, select either "Export to file" or "Import from file".

|                                     | admin DR Cache Setup Properties *                            | 8     | 🛎 Tasks 🚺 |
|-------------------------------------|--------------------------------------------------------------|-------|-----------|
| No cache load                       | ded                                                          |       |           |
| <u>Demo Foods</u> ⇒ Plant 538       | Connection Status: Connected                                 | r1872 | (inspec   |
| ≡ Menu # Home<br>New Cache ▼ ► Open | admin DE Cache Setup Properties *                            | 8     | 🖺 Tasks 🚺 |
| No cache load                       | <ul> <li>Export to file</li> <li>Import from file</li> </ul> |       |           |
| Demo Foods → Plant 538              | Connection Status: Connected                                 | r1872 | (inspec   |

### Cache Viewer

The cache viewer requires the same permissions and access teps as the cache setup, with the exception that the user will select "Cache Viewer" rather than "Cache Setup".

| ≡ Menu 🐐 Home | admin 📴            | Cache Viewer |       | 🗏 Tasks 🚺 |
|---------------|--------------------|--------------|-------|-----------|
| Cache         |                    |              |       |           |
|               |                    |              |       |           |
|               |                    |              |       |           |
| Demo Foods    | Connection Status: | ionnected    | r1872 | (inspec   |

Once in the cache viewer screen, use the drop-down to choose a cache to open and view.

| Menu 🕈 Home 🍐 admin 💴 | Cache Viewer   |   |
|-----------------------|----------------|---|
| iche                  |                |   |
|                       |                |   |
| ache75a               | 18 / 18 rows   |   |
| nspec.Cache.Reds      | 134 / 134 rows |   |
| defMonths             | 15 / 13 rows   | 1 |
| defMonths_5           | 14/13 rows     |   |
| defYears              | 6/6rows        |   |
| list                  | 2/2 rows       |   |

| E Menu # Home & admin 00 Cache: Inspec.Cache.Reds | 🗐 🛢 Tasks 🚺 |
|---------------------------------------------------|-------------|
| Cache                                             |             |
| Inspec.Cache.Reds 134/134 rows Show 100 • rows    | H ∉ 1 2 → H |
|                                                   |             |
| Reds                                              |             |
|                                                   | Q           |
| RED1                                              |             |
| RED2                                              |             |
| RED3                                              |             |
| RED4                                              |             |
| REDS                                              |             |
| RED6                                              |             |
| RED7                                              |             |
| RED8                                              |             |
| RED9                                              |             |
| RED 10                                            |             |
| RED11                                             |             |
| RED12                                             |             |
| RED 13                                            |             |

# Card Setup

| Role Permiss | ions Needed        |
|--------------|--------------------|
| Role Value   | Role Name          |
| cardAdmin    | Card Administrator |

# Custom Color Setup

| Role Permissions Needed |                      |  |  |  |  |  |  |
|-------------------------|----------------------|--|--|--|--|--|--|
| Role Value              | Role Name            |  |  |  |  |  |  |
| systemAdmin             | System Administrator |  |  |  |  |  |  |

The custom color feature can only be used by a user with administrator privileges.

### Select the <Menu> slide-out

| Search                                                      | Q Î | ≡ Menu   | # Home       | 🌢 admin |           | Inspec  |                 |
|-------------------------------------------------------------|-----|----------|--------------|---------|-----------|---------|-----------------|
| Administrative                                              | •   | Filter/S | earch        |         |           |         |                 |
| Cron History                                                |     |          |              |         |           |         |                 |
| Diagnostic<br>Image Browser<br>Security<br>Settings         |     | Sho      | wing Complet | ed      |           |         | Showing All Use |
| System Health<br>System Setup<br>Tasking<br>Users           |     | Today's  | s Tasks      |         |           |         |                 |
| GMPs                                                        | •   | Task M   | Name         |         | Form Name |         | Status          |
| Maintenances<br>Action Setup<br>Cache Setup<br>Cache Viewer | •   | No Da    |              |         |           |         |                 |
| Card Setup<br>Context Setup<br>Custom Color Setup           |     | Recurr   | ing Task Sch | edules  |           |         |                 |
| Custom UOM Setup<br>Documentation                           |     | Task M   | Name         |         |           | Form Na | me              |
| Enrollment<br>Form Designer<br>Form Wizard                  |     | No Da    | ita          |         |           |         |                 |
| Menu Setup<br>Score Setup                                   |     | Task H   | istory       |         |           |         |                 |
| Specification Setup                                         |     |          |              |         |           |         |                 |

Select the <Maintenances> Drop-down

| Search                                                                                                  | ۹ | ≜ Menu       | 🕈 Home                 | 🌡 admin |           | Inspec    |                  |
|----------------------------------------------------------------------------------------------------|---|--------------|------------------------|---------|-----------|-----------|------------------|
| Administrative<br>Cron History<br>Diagnostic<br>Image Browser<br>Security                               | • |              | Search<br>wing Complet | ed      |           | S         | howing All Users |
| Settings<br>System Health<br>System Setup<br>Tasking<br>Users                                           |   | Today        | 's Tasks               |         |           |           |                  |
| GMPs                                                                                                    | • | Task         | Name                   |         | Form Name |           | Status           |
| Maintenances<br>Action Setup<br>Cache Setup<br>Cache Viewer<br>Card Setup                               | • | No D         | ata<br>ring Task Sch   | edules  |           |           |                  |
| Context Setup<br>Custom Color Setup<br>Custom UOM Setup<br>Documentation<br>Enrollment<br>Form Designer |   | Task<br>No D | Name<br>ata            |         |           | Form Name |                  |
| Form Wizard<br>Menu Setup<br>Score Setup<br>Specification Setup                                         |   | Task F       | listory                |         |           |           |                  |

Select <Custom Color Setup>

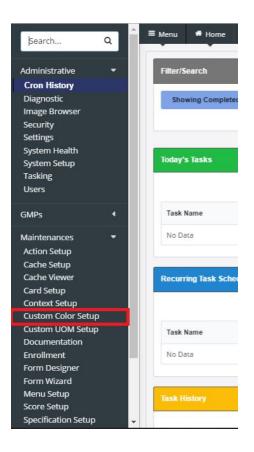

First, add the color name desired. Next, select the desired color from the color pallette. Then select the <Add New Color> button to register the new color and move onto the next input.

| ≡ Men  | iu 希 H        | Home      | 🌢 admin |               | Custom Colo | r Setup |             |  |                 | Ð     | <b>■</b> Ta | isks 🚺 | 1   |
|--------|---------------|-----------|---------|---------------|-------------|---------|-------------|--|-----------------|-------|-------------|--------|-----|
| Cu     | stom          | Colo      | r Setup | þ             |             |         | _           |  |                 |       | ٥           | •      |     |
| Cold   | or Name       |           |         |               |             |         | Color Value |  |                 |       |             |        |     |
| Ente   | er New Col    | lor:      |         |               |             |         |             |  |                 |       |             |        |     |
| k      | olor Name     | <u></u>   |         |               |             |         | Color       |  | + Add New Color |       |             |        |     |
| _      |               |           |         |               |             |         |             |  |                 |       |             |        |     |
| Demo P | -<br>oods → P | Plant 538 | Connect | ion Status: C | onnected    |         |             |  |                 | r1855 | (1)         | spec   | 100 |

| ≡ Menu    | # Home              | 占 admin | Custom Color Setup                                              |              |                                       | 8          | 🖥 Tasks |     |
|-----------|---------------------|---------|-----------------------------------------------------------------|--------------|---------------------------------------|------------|---------|-----|
| Custom co |                     |         |                                                                 |              | Color Value Color Color Add New Color | 1<br>r1859 | ¢       | ρec |
|           | Define Custom Color |         | Sat: 0 Green<br>Color/Solid Lum: 0 Blue<br>Add to Custom Colors | n: 0<br>e: 0 |                                       |            |         |     |

| Custom Colo      | r Setup |             | \$              |
|------------------|---------|-------------|-----------------|
| Color Name       |         | Color Value |                 |
| inter New Color: |         |             |                 |
| NewColor1        |         | Color       | + Add New Color |

## Custom UOM Setup

| Role Permiss | ions Needed          |
|--------------|----------------------|
| Role Value   | Role Name            |
| systemAdmin  | System Administrator |

The custom UOM (Unit Of Measure) setup can be used when the user wishes to add a form unique UOM that is not already known by the system. A UOM can be something like a box, that does not have a specific

#### measure behind it.

Select the <Menu> slide-out

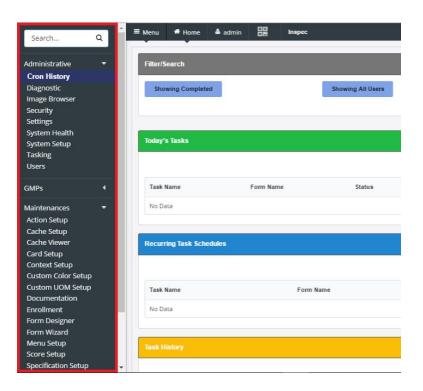

Select the <Maintenances> Drop-down.

| Search                                                                                                    | ۹ | ≡ Menu 1             | Home 🍐            | admin 📴   | Inspec   |                   |
|----------------------------------------------------------------------------------------------------|---|----------------------|-------------------|-----------|----------|-------------------|
| Administrative<br>Cron History<br>Diagnostic<br>Image Browser<br>Security                                                            | • | Filter/Sear          | ch<br>g Completed | 1         |          | Showing All Users |
| Settings<br>System Health<br>System Setup<br>Tasking<br>Users                                                                        |   | Today's Ta           | isks              |           |          |                   |
| GMPs                                                                                                    | • | Task Nam             | e                 | Form Name | •        | Status            |
| Maintenances<br>Action Setup<br>Cache Setup<br>Cache Viewer                                                                          | • | No Data<br>Recurring | Task Schedule     | 5         |          |                   |
| Card Setup<br>Context Setup<br>Custom Color Setup<br>Custom UOM Setup<br>Documentation<br>Enrollment<br>Form Designer<br>Form Wizard |   | Task Nam<br>No Data  | e                 |           | Form Nam | ie                |
| Menu Setup<br>Score Setup<br>Specification Setup                                                                                     | • | Task Histo           | ny                |           |          |                   |

Select <Custom UOM Setup>

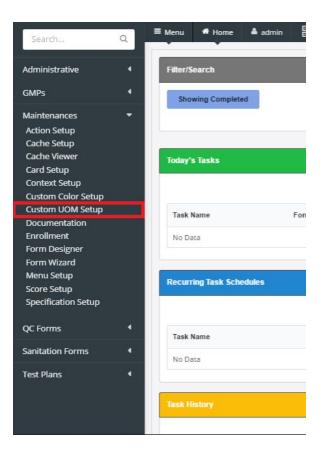

Select <Add New Category>, name the new category, and press <OK>

| ≡ Menu # Home ▲ admin DC Custom                      | Mot                                                         | 🗏 Tasks 🚺 |
|------------------------------------------------------|-------------------------------------------------------------|-----------|
| Custom UOM Setup 🌩 🔹                                 |                                                             |           |
| Demo Foods    Plant 538 Connection Status: Connected | 1859                                                        | (in) spec |
|                                                      |                                                             |           |
| ≡ Menu # Home & admin                                | MOL MOL                                                     | 🗏 Tasks 🕕 |
| Custom UOM Setup 🌞 👻                                 | Add New Category: Enter Name<br>New Category 1<br>OK CANCEL |           |
| Demo Foods                                           | /1859                                                       | (inspec   |

Select the new category created by the user.

| ≡ <sub>Menu</sub> | # Home                  | 🌢 admin  |              | Custom   | uom                       |       | 🗏 Tasks 🧕 |
|-------------------|-------------------------|----------|--------------|----------|---------------------------|-------|-----------|
| _                 | om UOI<br>dd New Catego |          | ¢            | •        | Category - New Category 1 |       | Û         |
| New Ca            | ategory 1               |          |              |          | Add Custom UOM + New UOM  |       |           |
| Demo Food         | ds → Plant 538          | Connecti | on Status: C | onnected |                           | r1859 | (inspec   |

#### Select <New UOM>

| Custom UOM S                      | Setup 🌣 | • | Category - New Category 1 |  |
|-----------------------------------|---------|---|---------------------------|--|
| + Add New Category New Category 1 | ļ       |   | Add Custom LIOM           |  |
|                                   |         |   |                           |  |

Add the custom UOM desired by the user. Next, select <OK>.

| E Menu & Home & admin R Custom<br>Custom UOM Setup * •<br>Add New Category<br>New Category 1 | Category - Nour Cotogon 1<br>Inspec ×<br>Add Custom UON<br>+ New UOM | ■ Tasks ■ |
|----------------------------------------------------------------------------------------------|----------------------------------------------------------------------|-----------|
| Demo Foods -> Plant 538 Connection Status: Connected                                         | OK CANCEL                                                            |           |

To delete custom UOMs, perform all steps up to selecting the category desired. Then select the category or UOM that is being deleted and select the trash can icon.

| ≡ Menu    | # Home                                  | 占 admin  |              | Custon    | uom                                                               |       | 🛎 Tasks 🧕 |
|-----------|-----------------------------------------|----------|--------------|-----------|-------------------------------------------------------------------|-------|-----------|
| + Ac      | OM UOI<br>Id New Catego<br>I Category 1 | M Setup  | \$           | •         | Category - New Category 1<br>Add Custom UOM<br>+ New UOM<br>Crate |       | Û         |
| Demo Food | ls → Plant 538                          | Connecti | on Status: ( | Connected |                                                                   | r1859 | (in)spec  |

## Inspec Documentation Editor

| Role <sup>5</sup> Role Permiss | ions Needed        |
|--------------------------------|--------------------|
| Role Value                     | Role Name          |
| formAdmin                      | Form Administrator |

### Menu Setup

| Role Permissions Needed |                    |  |  |  |  |
|-------------------------|--------------------|--|--|--|--|
| Role Value              | Role Name          |  |  |  |  |
| formAdmin               | Form Administrator |  |  |  |  |

The Menu Setup allows the user to make changes to the menu slide-out tab and how it is specifically organized. The user can create new dropdowns and place other dropdowns, or forms, in subsections of these. Users may also place dropdown menus or forms in duplicate locations.

To get to the Menu Setup select the <Menu> slide-out.

Next, the <Maintenances> drop-down.

Lastly, <Menu Setup>.

| Şearch                     | ٩ | Ê M | nu 🕈 Home      | 🌢 admin | Inspec            |             |           |       |          |
|----------------------------|---|-----|----------------|---------|-------------------|-------------|-----------|-------|----------|
| Administrative             | - | F   | lter/Search    |         |                   |             |           |       | Search   |
| Cron History<br>Diagnostic |   |     | Showing Comple | ted     | Showing All Users | Simple Time | Full Time | Added | Due Date |

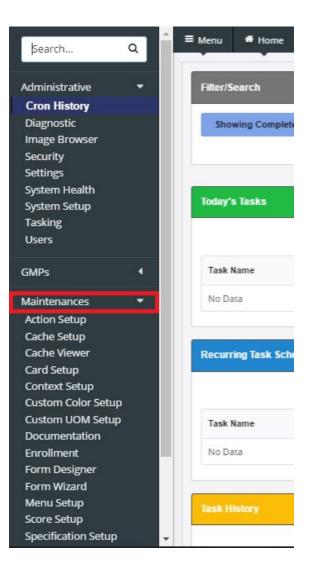

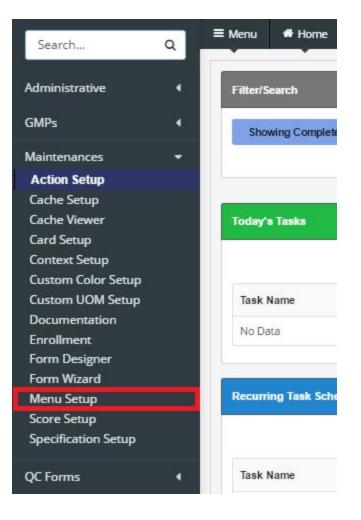

To create a new menu slot,

#### Select <Add new Category>

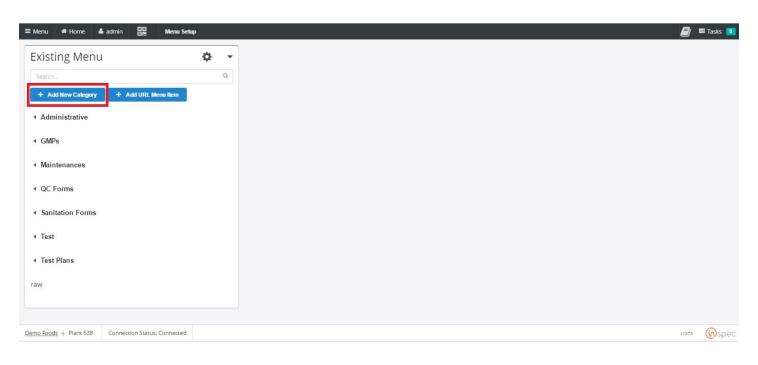

Next, name the new category.

| ≡ Menu # Home 🌢 admin 📴 🕴         | Wenu Setup |                             |    |        |  | 🗐 🖻 Tasks 📵 |
|-----------------------------------|------------|-----------------------------|----|--------|--|-------------|
| Existing Menu                     | ¢ •        | -                           |    |        |  |             |
| Search                            | ٩          | Inspec                      |    | ×      |  |             |
| + Add New Category + Add URL Menu | Item       | Add New Category: Enter Nar | ne |        |  |             |
| Administrative                    |            |                             | ок | CANCEL |  |             |
| ∢ GMPs                            |            |                             | Űĸ | CANCEL |  |             |
| Maintenances                      |            |                             |    |        |  |             |
| QC Forms                          |            |                             |    |        |  |             |
| Sanitation Forms                  |            |                             |    |        |  |             |
| < Test                            |            |                             |    |        |  |             |
| <ul> <li>Test Plans</li> </ul>    |            |                             |    |        |  |             |

Select a category for your item to reside in. This could be "Main" and the menu item will shot up on the main menu slide-out. The user can also choose to place the menu item under an existing menu item.

| ≡ Menu 👫 Home 🌢 admin 🔤 M          | Menu Setup |                                                                                   | 🧾 🖺 Tasks 🚺 |
|------------------------------------|------------|-----------------------------------------------------------------------------------|-------------|
| Existing Menu                      | ¢ -        | Edit Menu Item                                                                    | Û           |
| Search                             | Q          | Name                                                                              |             |
|                                    |            | Test Menu                                                                         |             |
| + Add New Category + Add URL Menu  | Item       | Category                                                                          |             |
| <ul> <li>Administrative</li> </ul> |            | main                                                                              |             |
| Auministrative                     |            | Select Category                                                                   | * I         |
| ∢ GMPs                             |            | Roles                                                                             |             |
|                                    |            | Not in any role                                                                   |             |
| <ul> <li>Maintenances</li> </ul>   |            | Role Name                                                                         | + Add Role  |
|                                    |            | Context                                                                           |             |
| QC Forms                           |            | All Contexts                                                                      |             |
|                                    |            | Select Context                                                                    | •           |
| Sanitation Forms                   |            |                                                                                   |             |
| Test Menu                          |            | Sorting Index<br>Need to select the category, set an index value, then press Add. |             |
| reat meno                          |            | Select Category •                                                                 |             |
| ✓ Test Plans                       |            |                                                                                   |             |
|                                    |            | Enter index                                                                       |             |
|                                    |            | + Add                                                                             |             |
|                                    |            |                                                                                   |             |
|                                    |            |                                                                                   |             |
|                                    |            |                                                                                   |             |
|                                    |            | SAVE 🥺                                                                            |             |
|                                    |            |                                                                                   |             |
|                                    |            |                                                                                   |             |

Now select the roles to assign to the menu item, hit <Add Role> to complete. This will regulate who can see the item and make changes. If no role is selected, the menu item will be open to all users.

| ≣ Menu 希 Home 🍐 admin 🛄              | Menu Setup |                                                                  | 🗐 🗏 Tasks 🚺 |
|--------------------------------------|------------|------------------------------------------------------------------|-------------|
| Existing Menu                        | ¢ -        | Edit Menu Item                                                   | Ŵ           |
| Search                               | Q          | Name                                                             |             |
|                                      |            | Test Menu                                                        |             |
| + Add New Category + Add URL         | Menu Item  | Category                                                         |             |
| <ul> <li>Administrative</li> </ul>   |            | main                                                             |             |
|                                      |            | Select Category                                                  | ÷           |
| ✓ GMPs                               |            | Roles                                                            |             |
|                                      |            | Not in any role                                                  |             |
| <ul> <li>Maintenances</li> </ul>     |            | Role Name                                                        | + Add Role  |
| 100 B B 100 B                        |            |                                                                  |             |
| <ul> <li>QC Forms</li> </ul>         |            | All Contexts                                                     |             |
| <ul> <li>Sanitation Forms</li> </ul> |            | Select Context                                                   |             |
|                                      |            | Sorting Index                                                    |             |
| Test Menu                            |            | Need to select the category, set an index value, then press Add. |             |
|                                      |            | Select Category •                                                |             |
| <ul> <li>Test Plans</li> </ul>       |            | Enter index                                                      |             |
|                                      |            | Enterindex                                                       |             |
|                                      |            | + Add                                                            |             |
|                                      |            |                                                                  |             |
|                                      |            |                                                                  |             |
|                                      |            | SAVE 🥹                                                           |             |
|                                      |            |                                                                  |             |
|                                      |            |                                                                  |             |

Select a sorting index and an index value for the menu item, hit <Add> to complete.

| ≣ Menu # Home 🌢 admin 💷 Menu Setup     |   |                                                                  | 🗐 🗏 Tasks 🚺 |
|----------------------------------------|---|------------------------------------------------------------------|-------------|
| Existing Menu 🌣                        | - | Edit Menu Item                                                   | Û           |
| Search                                 | Q | Name                                                             |             |
|                                        |   | Test Menu                                                        |             |
| + Add New Category + Add URL Menu Item |   | Category                                                         |             |
| Administrative                         |   | main                                                             |             |
| Auminisuauve                           |   | Select Category                                                  | •           |
|                                        |   | Roles                                                            |             |
|                                        |   | Not in any role                                                  | <u> </u>    |
| <ul> <li>Maintenances</li> </ul>       |   | Role Name                                                        | + Add Role  |
|                                        |   | Context                                                          |             |
| QC Forms                               |   | All Contexts                                                     |             |
| <ul> <li>Sanitation Forms</li> </ul>   |   | Select Context                                                   | •           |
|                                        |   | Sorting Index                                                    |             |
| Test Menu                              |   | Need to select the category, set an index value, then press Add. |             |
|                                        |   | Select Category •                                                |             |
| Test Plans                             |   |                                                                  |             |
|                                        |   | Enter index                                                      |             |
|                                        |   | + Add                                                            |             |
|                                        |   |                                                                  |             |
|                                        |   |                                                                  |             |
|                                        |   | SAVE 🥹                                                           |             |
|                                        |   |                                                                  |             |
|                                        |   |                                                                  |             |

Save the menu created.

| ≡ Menu 希 Home 🎍 admin 💷              | Menu Setup |                                                                  | 🧾 🗏 Tasks 🚺 |
|--------------------------------------|------------|------------------------------------------------------------------|-------------|
| Existing Menu                        | ¢ -        | Edit Menu Item                                                   | Û           |
| Search                               | Q          | Name                                                             |             |
|                                      |            | Test Menu                                                        |             |
| + Add New Category + Add URL Me      | enu item   | Category                                                         |             |
| <ul> <li>Administrative</li> </ul>   |            | main                                                             |             |
|                                      |            | Select Category                                                  | Ť.          |
| ✓ GMPs                               |            | Roles                                                            |             |
|                                      |            | Not in any role                                                  |             |
| <ul> <li>Maintenances</li> </ul>     |            | Role Name                                                        | + Add Role  |
|                                      |            | Context                                                          |             |
| <ul> <li>QC Forms</li> </ul>         |            | All Contexts                                                     |             |
| <ul> <li>Sanitation Forms</li> </ul> |            | Select Context                                                   | •           |
|                                      |            | Sorting Index                                                    |             |
| Test Menu                            |            | Need to select the category, set an index value, then press Add. |             |
|                                      |            | Select Category •                                                |             |
| <ul> <li>Test Plans</li> </ul>       |            |                                                                  |             |
|                                      |            | Enter index                                                      |             |
|                                      |            | + Add                                                            |             |
|                                      |            |                                                                  |             |
|                                      |            |                                                                  |             |
|                                      |            | SAVE 🥹                                                           |             |
|                                      |            |                                                                  |             |
|                                      |            |                                                                  |             |

To add a URL driven menu item, follow the procedure for a nonURL driven menu. With the additional steps of adding the desired URL in.

| ≡ Menu # Home 🎍 admin 🛄 Menu Setup     | P   |                                                                  | 🗐 🖴 Tasks 🛄 |
|----------------------------------------|-----|------------------------------------------------------------------|-------------|
| Existing Menu                          | ¢ - | Edit Menu Item                                                   | Û           |
| Search                                 | ٩   | Name                                                             |             |
|                                        |     | Test Menu                                                        |             |
| + Add New Category + Add URL Menu Item |     | Category                                                         |             |
| <ul> <li>Administrative</li> </ul>     |     | main                                                             |             |
|                                        |     | Select Category                                                  |             |
| <ul> <li>GMPs</li> </ul>               |     | Roles                                                            |             |
|                                        |     | Not in any role                                                  | _           |
| <ul> <li>Maintenances</li> </ul>       |     | Role Name                                                        | + Add Role  |
|                                        |     | Context                                                          |             |
| QC Forms                               |     | All Contexts                                                     |             |
| Sanitation Forms                       |     | Select Context                                                   | -           |
| • Santation Forms                      |     | Sorting Index                                                    |             |
| Test Menu                              |     | Need to select the category, set an index value, then press Add. |             |
|                                        |     | Select Category *                                                |             |
| <ul> <li>Test Plans</li> </ul>         |     |                                                                  |             |
|                                        |     | Enter index                                                      |             |
|                                        |     | + Add                                                            |             |
|                                        |     |                                                                  |             |
|                                        |     | URL                                                              |             |
|                                        |     | URL                                                              | Test        |
|                                        |     | Gyan Shite                                                       |             |
|                                        |     | New Tab/Page Same Page                                           |             |
|                                        |     |                                                                  |             |
|                                        |     |                                                                  |             |
|                                        |     | SAVE 📀                                                           |             |
|                                        |     |                                                                  |             |

Now test the URL.

|     |                                                                  | 🧾 🖴 Tasks                                                                                                    |
|-----|------------------------------------------------------------------|----------------------------------------------------------------------------------------------------|
| ¢ - | Edit Menu Item                                                   | Û                                                                                                    |
| Q   | Name                                                             |                                                                                                    |
|     | Test Menu                                                        |                                                                                                    |
| n   |                                                                  |                                                                                                    |
|     | main                                                             |                                                                                                    |
|     | Select Category                                                  | 27                                                                                                    |
|     | Roles                                                            |                                                                                                    |
|     | Not in any role                                                  |                                                                                                    |
|     | Role Name                                                        | + Add Role                                                                                                    |
|     |                                                                  |                                                                                                    |
|     | All Contexts                                                     |                                                                                                    |
|     | Select Context                                                   |                                                                                                    |
|     | Parting Index                                                    |                                                                                                    |
|     | Need to select the category, set an index value, then press Add. |                                                                                                    |
|     | Select Category *                                                |                                                                                                    |
|     |                                                                  |                                                                                                    |
|     | Enter index                                                      |                                                                                                    |
|     | + Add                                                            |                                                                                                    |
|     |                                                                  |                                                                                                    |
|     | URL                                                              |                                                                                                    |
|     | www.google.com                                                   | Tes                                                                                                    |
|     | Open Style                                                       |                                                                                                    |
|     | New Tab/Page Same Page                                           |                                                                                                    |
|     |                                                                  |                                                                                                    |
|     |                                                                  |                                                                                                    |
|     | SAVE 🥺                                                           |                                                                                                    |
|     |                                                                  | C     Name   Test Manu   Category   min   Select Category   Not in any role   Tot in any role   Select Context   Select Context |

Now select the URI opening style. Either open in new browser window or to open in the existing browser window.

| ≡ Menu & Home 🎄 admin 📴 Menu Setup                  |     |                                                                                     | E Tasks      |
|-----------------------------------------------------|-----|-------------------------------------------------------------------------------------|--------------|
| Existing Menu                                       | ¢ - | Edit Menu Item                                                                      | Û            |
|                                                     | ٩   | Name                                                                                |              |
|                                                     |     | Test Menu                                                                           |              |
| + Add New Calegory + Add URL Menu Ilem              |     | Category                                                                            |              |
| <ul> <li>Administrative</li> </ul>                  |     | man                                                                                 |              |
| Contraction and According                           |     | Select Category                                                                     | *            |
| ( GMPs                                              |     | Roles                                                                               |              |
|                                                     |     | Not in any role                                                                     |              |
| < Maintenances                                      |     | Role Name<br>Context                                                                | + Add Role   |
| + QC Forms                                          |     | All Contexts                                                                        |              |
|                                                     |     |                                                                                     |              |
| <ul> <li>\$anitation Forms</li> </ul>               |     | Select Context                                                                      |              |
|                                                     |     | Sorting Index                                                                       |              |
| Test Menu                                           |     | Need to select the category, set an index value, then press Add.<br>Select Category |              |
| <ul> <li>Test Plans</li> </ul>                      |     | Server remedia ber                                                                  |              |
|                                                     |     |                                                                                     |              |
|                                                     |     | + And                                                                               |              |
|                                                     |     |                                                                                     |              |
|                                                     |     | URL                                                                                 |              |
|                                                     |     | www.google.com                                                                      | Tect         |
|                                                     |     | Open Style                                                                          |              |
|                                                     |     | New Tab Page Same Page                                                              |              |
|                                                     |     |                                                                                     |              |
|                                                     |     | BAVE 🎯                                                                              |              |
|                                                     |     | SAVE V                                                                              |              |
|                                                     |     |                                                                                     |              |
| Demo Foods + Plant 538 Connection Status: Connected |     |                                                                                     | nava (Mispec |

| ≣ Menu de Home 🌢 admin 🔐 Menu teksp                 |                                                                  | 🗐 🖩 Tasks 🔒 |
|-----------------------------------------------------|------------------------------------------------------------------|-------------|
| Existing Menu                                       | 🗘 🔹 Edit Menu Item                                               | <u></u>     |
|                                                     | Q Name                                                           |             |
|                                                     | Test Menu                                                        |             |
| + Add New Calagory + Add URL Menu Iben              | Category                                                         |             |
| + Administrative                                    | main                                                             |             |
| * Administrative                                    | Select Category                                                  |             |
| < GMPs                                              | Roles                                                            |             |
|                                                     | Not in any role                                                  |             |
| <ul> <li>Maintenances</li> </ul>                    | Role Name                                                        | + Add Bola  |
|                                                     | Context                                                          |             |
| + QC Forms                                          | All Contexts                                                     |             |
| Sanitation Forms                                    | Select Context                                                   | *           |
|                                                     | Sorting Index                                                    |             |
| Test Menu                                           | Need to select the category, set an index value, then press Add. |             |
| < Test Plans                                        | Select Category *                                                |             |
| < lear hisus                                        | Enter Index                                                      |             |
|                                                     | + And                                                            |             |
|                                                     | URL                                                              |             |
|                                                     | www.google.com                                                   | Bet         |
|                                                     | Rev Tating                                                       |             |
|                                                     | LAVE Ø                                                           |             |
|                                                     |                                                                  |             |
| Demo Fonds + Plant 538 Connection Status: Connected |                                                                  | nara (Wspe  |

### Save the menu created.

| ≡ Menu 🖀 Home 🌢 admin 🛄            | Menu Setup |   |                                                                  | 🗐 🖻 Tasks  | 0 |
|------------------------------------|------------|---|------------------------------------------------------------------|------------|---|
| Existing Menu                      | ¢          | • | Edit Menu Item                                                   | Û          |   |
| Search                             |            | Q | Name                                                             |            |   |
|                                    |            |   | Test Menu                                                        |            |   |
| + Add New Category + Add URL       | Menu Item  |   | Category                                                         |            |   |
| <ul> <li>Administrative</li> </ul> |            |   | main                                                             |            |   |
| Auministrative                     |            |   | Select Category                                                  | +          |   |
| ✓ GMPs                             |            |   | Roles                                                            |            |   |
|                                    |            |   | Not in any role                                                  | _          |   |
| <ul> <li>Maintenances</li> </ul>   |            |   | Role Name                                                        | + Add Role |   |
|                                    |            |   | Context                                                          |            |   |
| <ul> <li>QC Forms</li> </ul>       |            |   | All Contexts                                                     |            |   |
| Sanitation Forms                   |            |   | Select Context                                                   |            |   |
| Samaton Forms                      |            |   | Sorting Index                                                    |            |   |
| Test Menu                          |            |   | Need to select the category, set an index value, then press Add. |            |   |
|                                    |            |   | Select Category •                                                |            |   |
| ✓ Test Plans                       |            |   |                                                                  |            |   |
|                                    |            |   | Enter index                                                      |            |   |
|                                    |            |   | + Add                                                            |            |   |
|                                    |            |   |                                                                  |            |   |
|                                    |            |   |                                                                  |            |   |
|                                    |            |   | SAVE O                                                           |            |   |
|                                    |            |   | SAVE 🧭                                                           |            |   |
|                                    |            |   |                                                                  |            |   |